JUCERJA

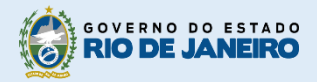

Junta Comercial do Estado do Rio de Janeiro

# Manual do Usuário

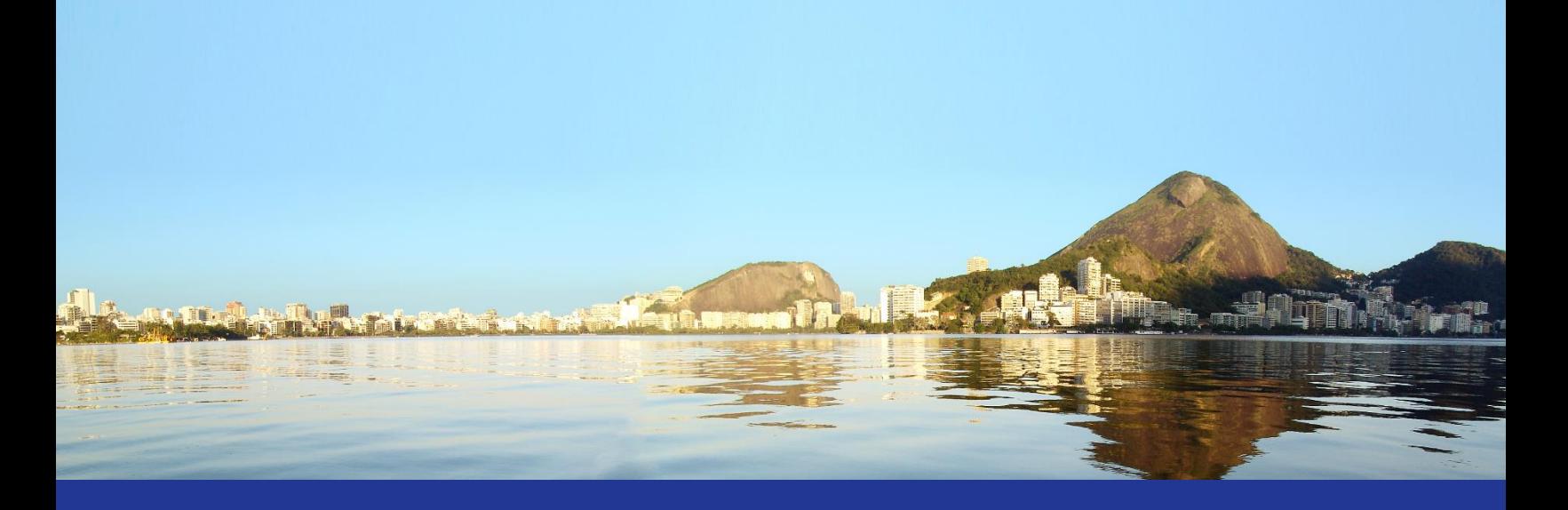

# Protocolo Web Livro Mercantil

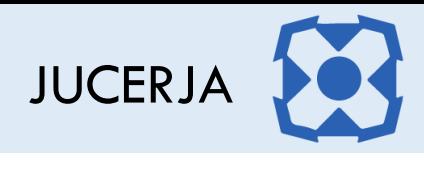

# Sumário

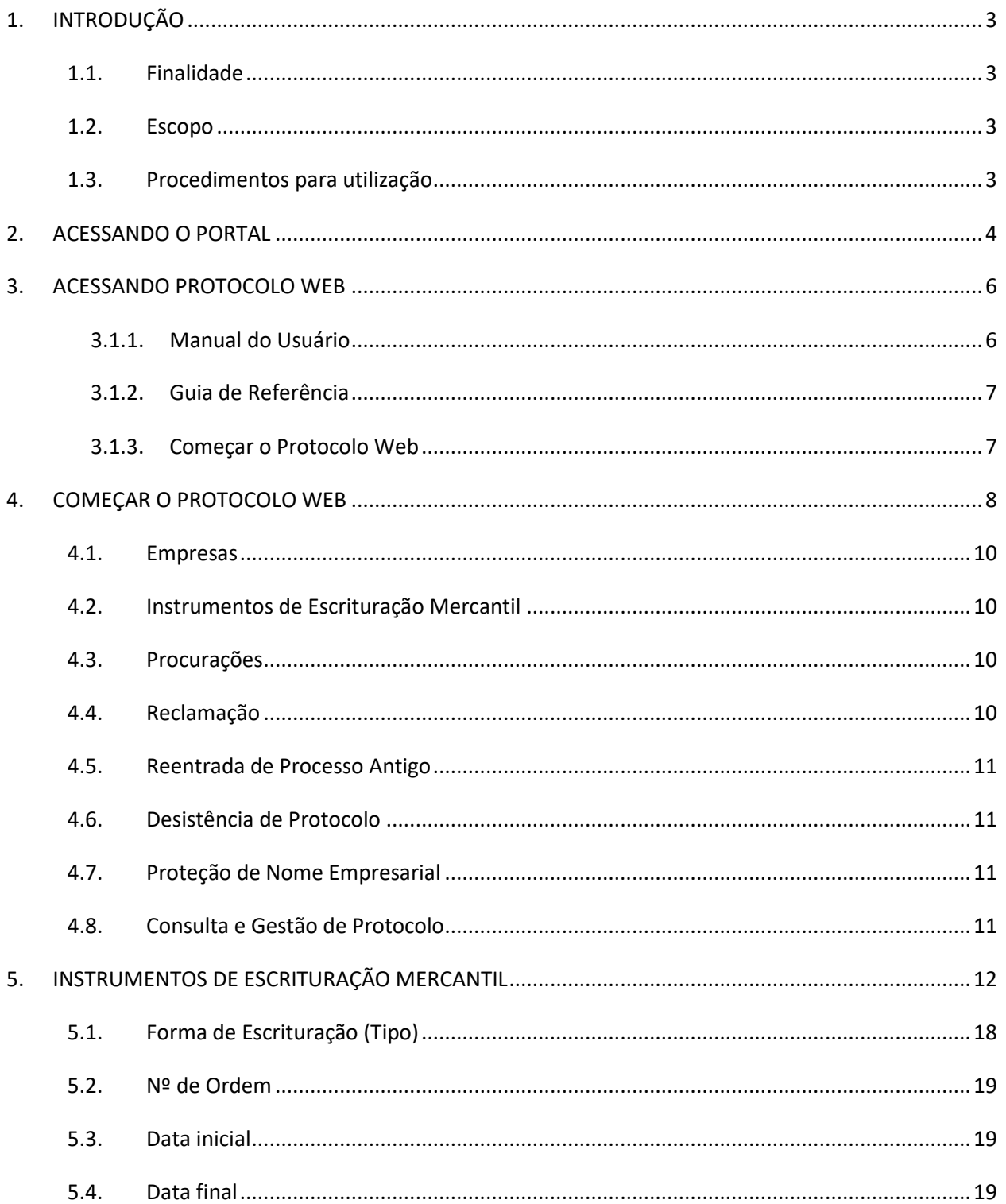

# JUCERJA

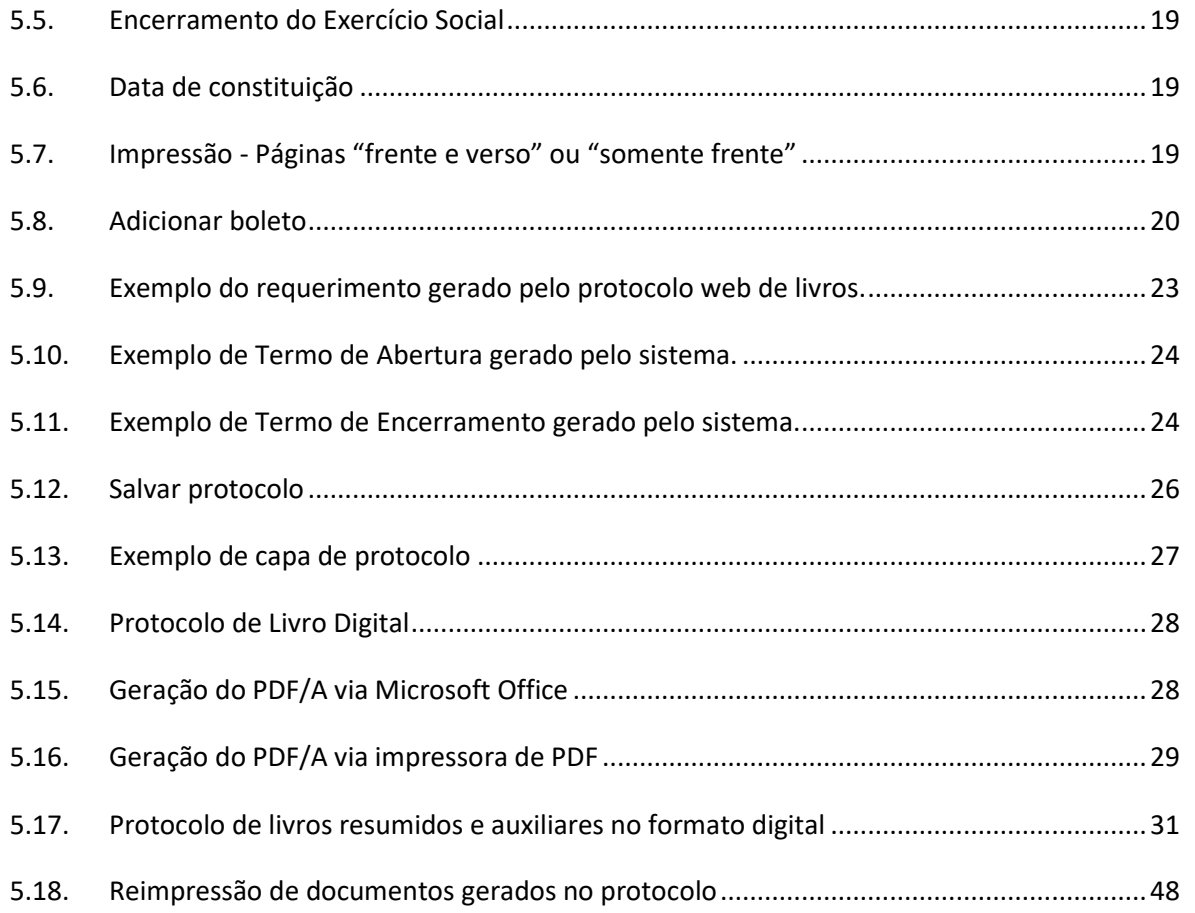

# <span id="page-3-1"></span><span id="page-3-0"></span>1. INTRODUÇÃO

# 1.1. Finalidade

A finalidade deste documento é descrever, de forma clara e objetiva, os procedimentos necessários para realizar um protocolo de Instrumentos de Escrituração Mercantil.

## <span id="page-3-2"></span>1.2. Escopo

O Escopo deste documento é tratar apenas das formas de utilização, das operações pelo usuário, que farão parte do sistema desenvolvido.

As operações focarão exclusivamente em:

- **Principal**: *Página principal do Portal Web responsável por apresentar a interface gráfica e o menu principal com as opções de cada operação assim como o formulário de autenticação do usuário.*
- **Instrumento de Escrituração Mercantil**: *Opção do protocolo web que permite ao usuário criar o protocolo de livro mercantil. Antes de apresentar o livro na unidade JUCERJA, o usuário deverá realizar o cadastro das informações dos livros via protocolo web.*

# <span id="page-3-3"></span>1.3. Procedimentos para utilização

Para garantir o acesso ao Protocolo Web, o usuário deve:

- **Passo 1:** Possuir cadastro ativo no portal da JUCERJA. É necessário que se faça login no portal da JUCERJA para poder proceder com o acesso ao serviço. Para maiores informações de como criar a conta, consulte o manual de Manutenção de Conta de Usuário, também disponível no portal da JUCERJA.
- **Passo 2:** Possuir boleto gerado e pago e o mesmo deve ter sido gerado pelo mesmo usuário que irá criar o protocolo. Para maiores informações de como gerar boleto, consulte o manual de Geração de Boleto, também disponível no portal da JUCERJA.
- **Passo 3:** Acessar o Protocolo Web no site da JUCERJA.

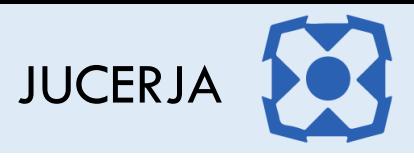

# <span id="page-4-0"></span>2. ACESSANDO O PORTAL

Ao acessarmos o portal, a tela principal será apresentada conforme poderemos ver a seguir:

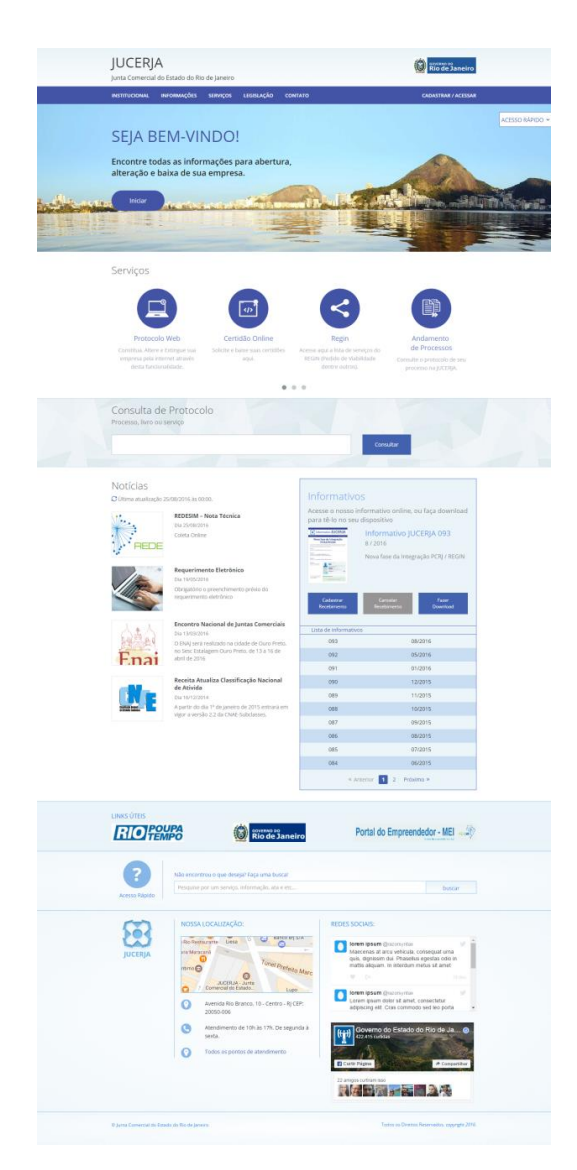

A tela principal possui:

- **Menu principal do sistema na tarja superior;**
- Atalho para instruções de abertura/alteração/baixa de empresas;
- **-** Acesso Rápido;
- **Serviços de Destaques;**
- Consulta de Protocolos;
- Notícias
- **Informativos JUCERJA.**
- **Links de Destaque**
- **Busca de Conteúdo**
- Localização (endereço da sede)
- Redes Sociais

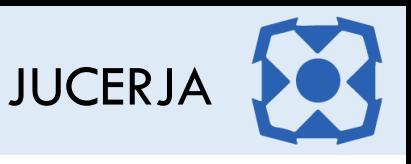

**Menu Principal:** Disponibiliza o acesso para as opções: *Institucional*, *Informações*, *Serviços*, *Legislação, Contato e Cadastrar/Acessar*

**Serviços de Destaque:** Disponibiliza acesso para os serviços sem que seja necessário acessar o menu principal. As opções de destaque são: Protocolo Web, Certidão Online, Regin, Andamento de Processos, Documento Digital, Situação Cadastral de Empresas, Tradutores, Leiloeiros e Busca de Empresas Inativas.

O foco deste manual é a utilização da Certidão Online, cujo acesso dar-se-á no menu principal, pela seleção da opção '*Serviços*', item 'Protocolo Web'

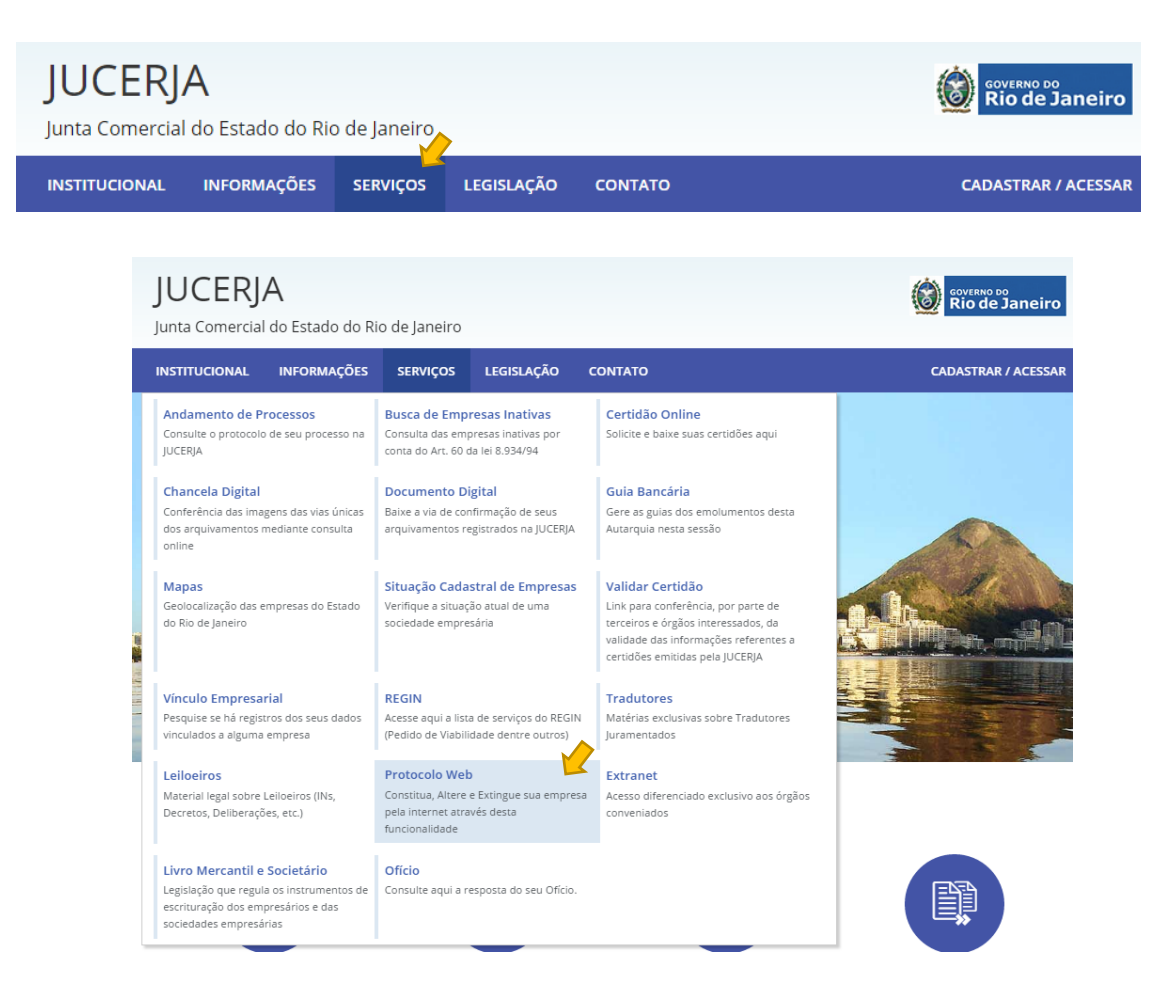

O serviço 'Protocolo Web' pode ser acessado também através do Atalho nos Serviços de Destaques, disponibilizado na página principal do site, clicando em *'*Protocolo Web*',* representado pelo ícone de acordo com a figura abaixo:

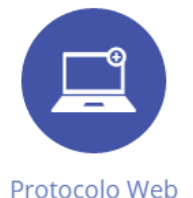

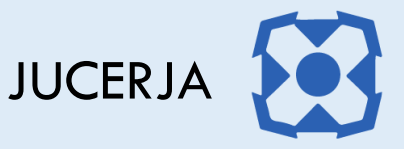

# <span id="page-6-0"></span>3. ACESSANDO PROTOCOLO WEB

O Protocolo Web dispõe de uma tela inicial onde são disponibilizadas algumas opções para o usuário.

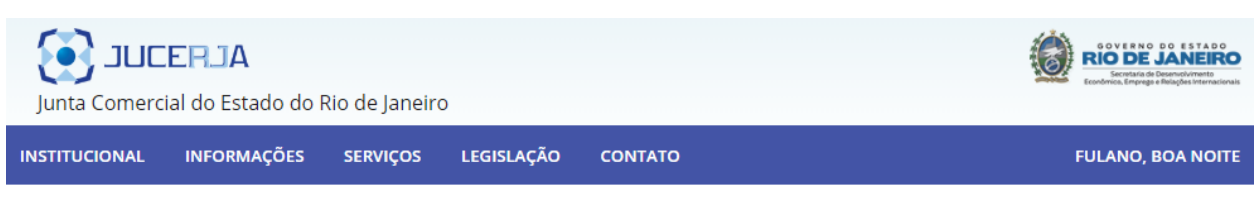

Home > Protocolo Web

#### Sobre o Protocolo Web

A intenção da JUCERJA é tornar o registro de processos totalmente digital e via web, ao invés de ir à JUCERJA, Delegacia ou Associação Comercial para protocolar um processo, o usuário fará o procedimento de entrada de processos do seu escritório, domicílio ou de qualquer ponto onde haja acesso à internet. Tanto para entrada de processos quanto para análise é necessário o uso de certificado digital com a funcionalidade de assinatura digital.

O protocolo via web da JUCERJA contará com os principais atos e eventos.

O objetivo é facilitar o registro de forma segura e proporcionar mais comodidade para os nossos usuários.

Nele será possível, inicialmente, abrir, alterar e encerrar empresas. Será possível também desenquadrar, reenquadrar e enquadrar as empresas como ME e EPP além de proteção de nome empresarial.

Todos os tipos jurídicos serão contemplados pelo novo protocolo via web, e para que isso seja possível, o usuário deverá possuir certificado digital v2 válido de pessoa física ou jurídica.

O protocolo web permitirá o cadastro de processos de empresas Brasileiras, com sócios brasileiros ou estrangeiros, ambos com CPF e certificado digital válido emitido no Brasil.

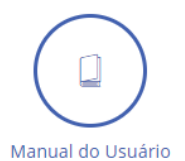

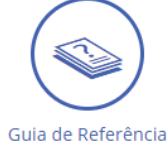

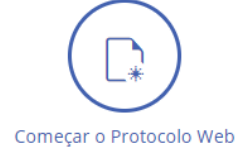

Opções:

- a) Manual do Usuário
- b) Guia de Referência
- c) Começar Protocolo Web

#### <span id="page-6-1"></span>*3.1.1. Manual do Usuário*

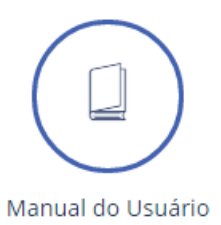

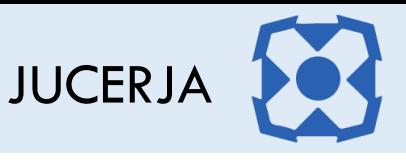

Ao selecionar o ícone *Manual do Usuário*, o sistema irá exibir o arquivo '*.pdf',* em uma nova janela no navegador, contendo os procedimentos para a realização das operações disponíveis no Protocolo Web.

<span id="page-7-0"></span>*3.1.2. Guia de Referência*

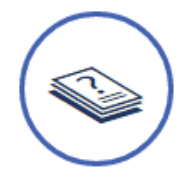

#### Guia de Referência

Ao selecionar o ícone *Guia de Referência*, o sistema irá exibir o arquivo '*.pdf',* em uma nova janela no navegador, contendo informações sobre o sistema Protocolo Web com objetivo de auxiliar o usuário.

<span id="page-7-1"></span>*3.1.3. Começar o Protocolo Web*

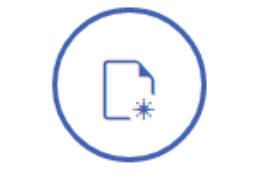

#### Começar o Protocolo Web

Ao selecionar o ícone *Começar Protocolo Web*, o sistema irá iniciar a navegação para iniciar o protocolo.

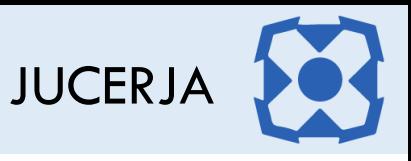

## <span id="page-8-0"></span>4. COMEÇAR O PROTOCOLO WEB

Para iniciar o protocolo web, selecione na página inicial do protocolo web o ícone correspondente ao "Começar Protocolo Web", conforme figura abaixo:

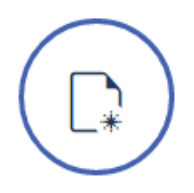

Após selecionar a opção para iniciar o protocolo web, será exibida a página com o Termo de Utilização onde é informado que é de inteira responsabilidade do usuário realizar o preenchimento correto e exato das informações solicitadas para emissão da pesquisa por ele realizada.

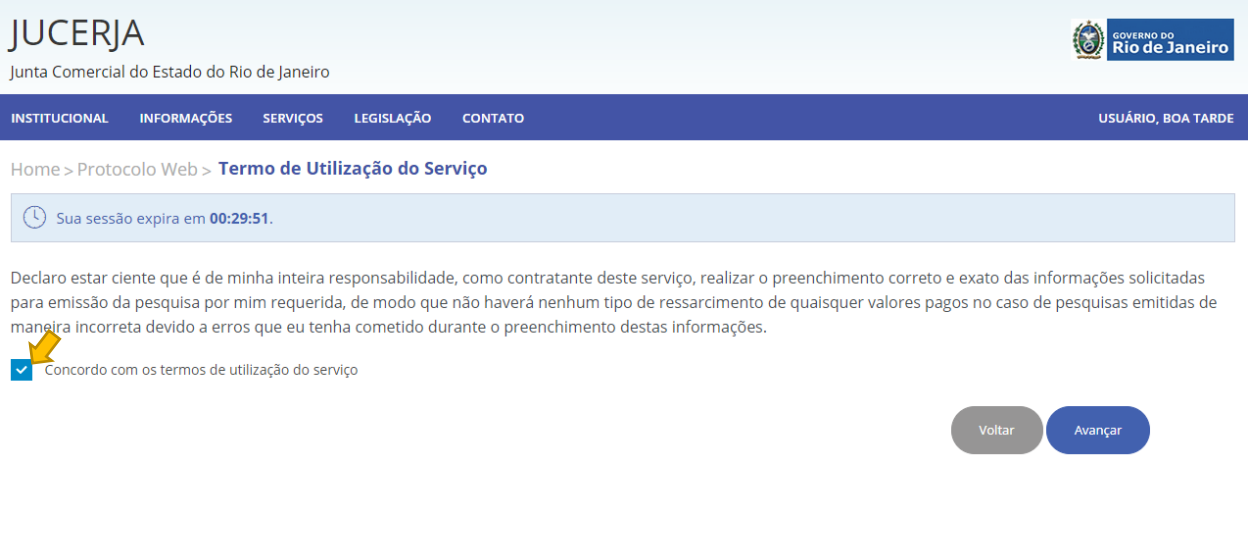

Para prosseguir com o protocolo o Termo de Utilização deve ser aceito e após clicar no botão "Avançar" para prosseguir com a geração do protocolo.

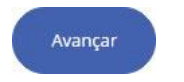

Após clicar no botão avançar a tela com as opções de protocolo será exibida, conforme imagem a seguir.

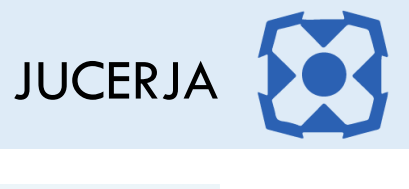

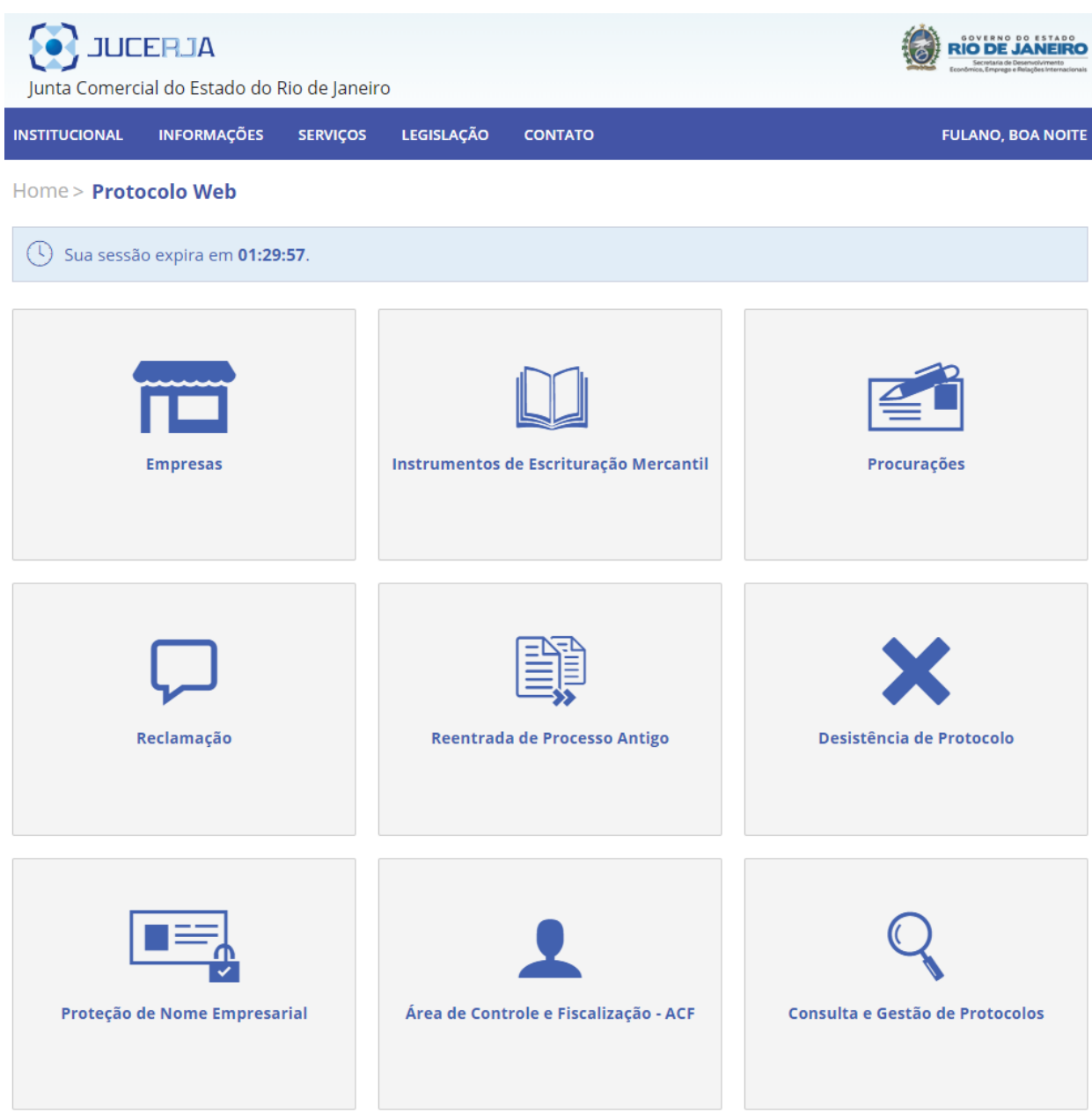

Opções:

- a) Empresa
- b) Instrumentos de Escrituração Mercantil
- c) Procurações
- d) Reclamação
- e) Reentrada de Processo Antigo
- f) Desistência de Protocolo
- g) Proteção de Nome Empresarial

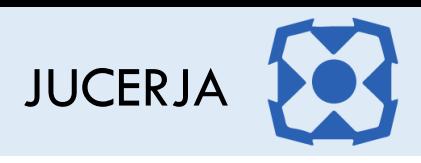

- h) Área de Controle e Fiscalização ACF
- i) Consulta e Gestão de Protocolos

#### <span id="page-10-0"></span>4.1. Empresas

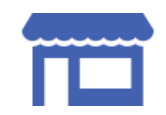

Ao selecionar a opção *Empresas*, será possível protocolar a abertura, alteração ou extinção de uma empresa.

#### <span id="page-10-1"></span>4.2. Instrumentos de Escrituração Mercantil

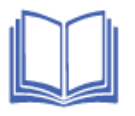

Ao selecionar a opção *Instrumentos de Escrituração Mercantil*, será possível protocolar a autenticação de livros, no formato papel e PDF (com assinatura digital)

#### <span id="page-10-2"></span>4.3. Procurações

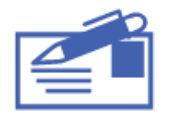

Ao selecionar a opção *Procurações*, será possível protocolar procurações para autenticação de livros e demais procurações.

#### <span id="page-10-3"></span>4.4. Reclamação

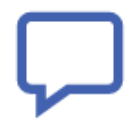

Ao selecionar a opção *Reclamação*, será possível realizar a reclamação de um protocolo finalizado.

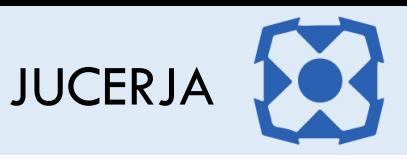

#### <span id="page-11-0"></span>4.5. Reentrada de Processo Antigo

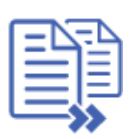

Ao selecionar a opção *Reentrada de Processo Ant*igo, será possível reapresentar o processo antigo, ou seja, processo que não passou pelo protocolo web, com as exigências cumpridas.

#### <span id="page-11-1"></span>4.6. Desistência de Protocolo

Ao selecionar a opção *Desistência de Protocolo* será possível efetuar a desistência da análise dos processos que forem indicados pelo usuário.

#### <span id="page-11-2"></span>4.7. Proteção de Nome Empresarial

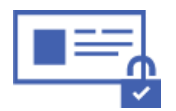

Ao selecionar a opção *Proteção de Nome Empresarial*, será possível protocolar a abertura, alteração ou cancelamento de uma proteção de nome empresarial.

#### <span id="page-11-3"></span>4.8. Consulta e Gestão de Protocolo

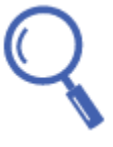

Ao selecionar a opção *Consulta e Gestão de Protocolo*, será possível consultar o status de todos os protocolos associados ao usuário, assim como realizar assinaturas pendentes (nos casos de processo com assinatura digital), efetuar reentrada de processo em exigência, alterar um protocolo novo, cancelar um protocolo novo, realizar a gestão de vínculo e envio de protocolo, visualizar o conteúdo e imagens do protocolo, nos casos de processo sem assinatura digital é possível reimprimir a capa do processo, FIT, contrato padrão, declaração de enquadramento e requerimento de empresário.

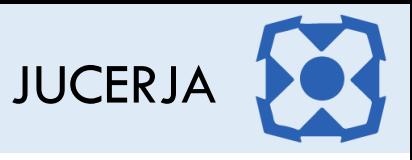

# <span id="page-12-0"></span>5. INSTRUMENTOS DE ESCRITURAÇÃO MERCANTIL

Para gerar um protocolo de livro, selecione na página com opções de protocolo, o ícone correspondente a "Instrumentos de Escrituração Mercantil", conforme figura abaixo:

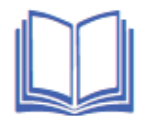

Após selecionar a opção Instrumentos de Escrituração Mercantil, a página para busca e seleção de empresa será exibida, informe o filtro desejado e após clique no botão pesquisar.

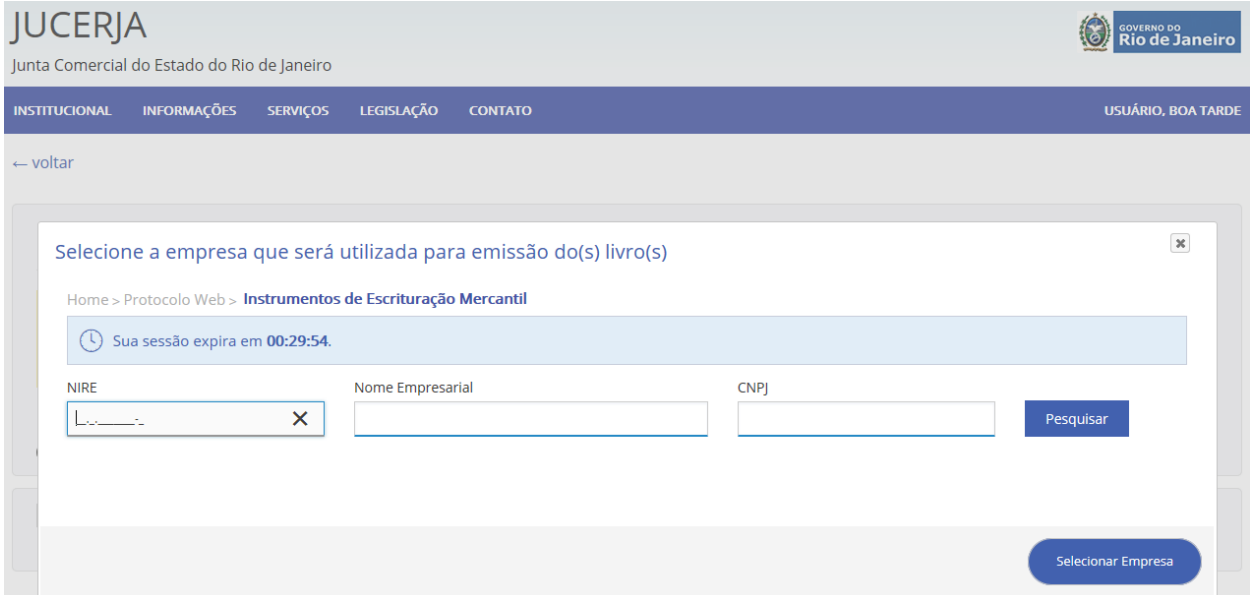

*\* A busca pode ser realizada através do filtro NIRE, Nome Empresarial ou CNPJ.*

#### Após confirmar a pesquisa, a lista com resultados encontrados será carrega conforme imagem abaixo.

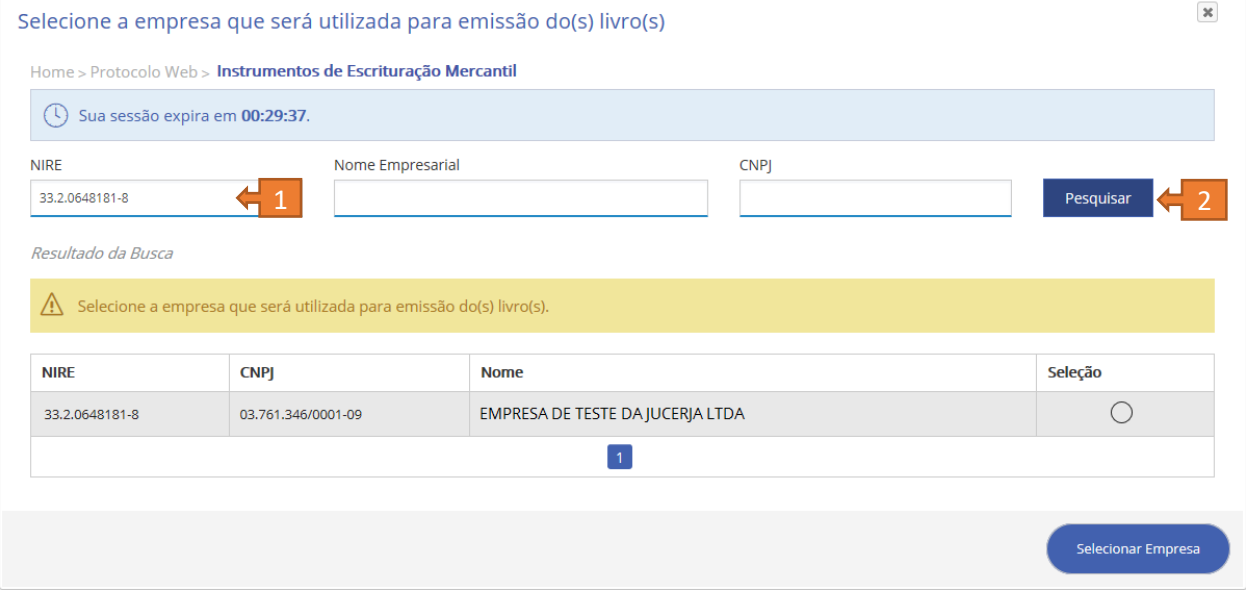

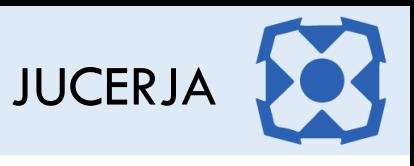

Logo após clique na coluna "Seleção" da empresa desejada e em seguida no botão "Selecionar Empresa".

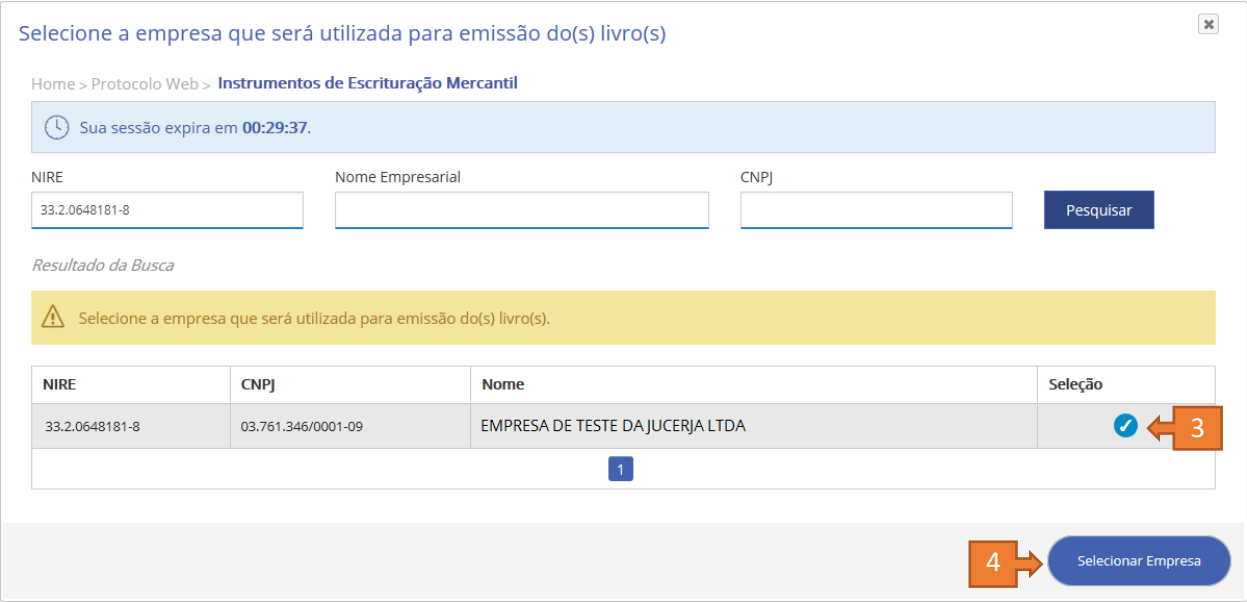

É possível alterar a empresa através da opção "Alterar Empresa", na sessão "Emissor"

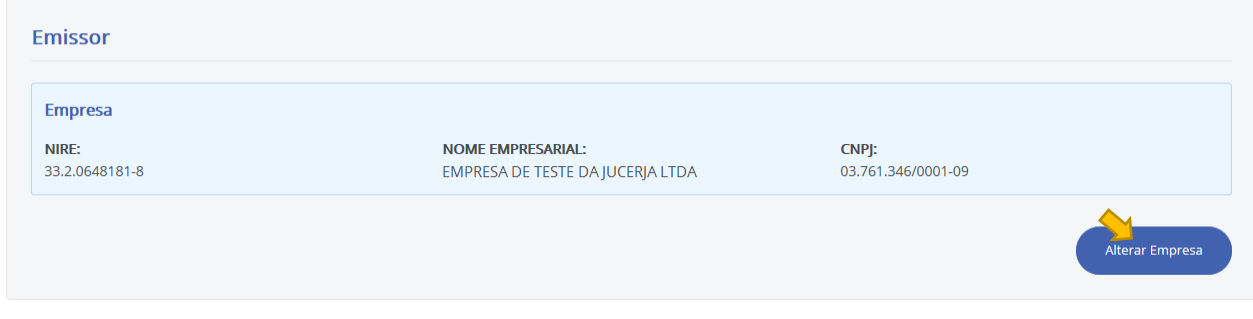

Em seguida deverá ser informado se o contador é pessoa física ou pessoa jurídica.

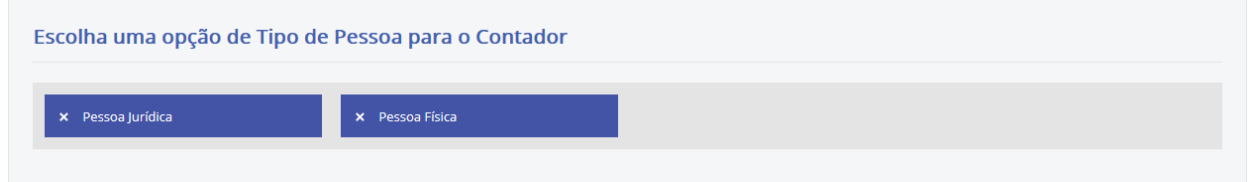

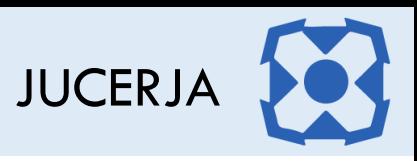

O exemplo abaixo demonstra os passos para inclusão do contador tipo pessoa física.

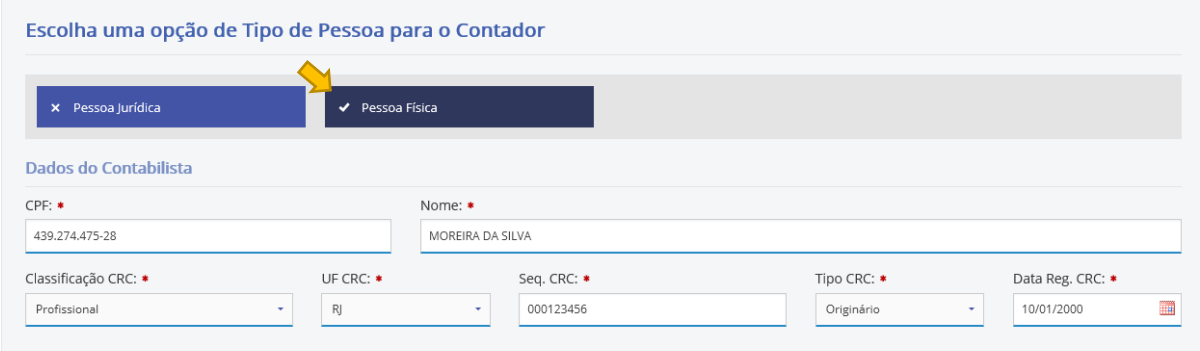

Após preencher os dados do contador, deverá ser informado o tipo de mídia e selecionar a unidade JUCERJA para entrega do livro e demais documentos.

O exemplo a seguir considerará um protocolo de livro no formato papel e a unidade selecionada foi a sede.

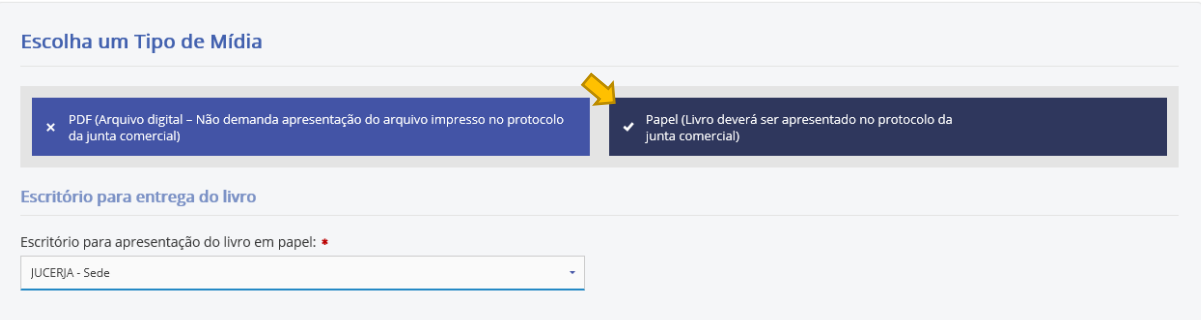

Importante destacar que a opção PDF (Arquivo digital) demandará um arquivo PDF tipo A, e que esse não possua os termos de abertura e encerramento, pois tais documentos serão gerados pelo sistema.

Importante também considerar o número de páginas do PDF mais uma para o termo de abertura e outra para o termo de encerramento.

*Exemplo: Livro 400 páginas (+1 para termo de abertura e +1 para o termo de encerramento) totalizando 402 páginas, número esse que deverá ser informado no protocolo web.*

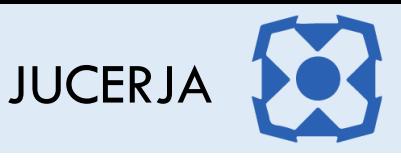

A unidade de atendimento JUCERJA de destino pode ser selecionada de acordo com a lista abaixo:

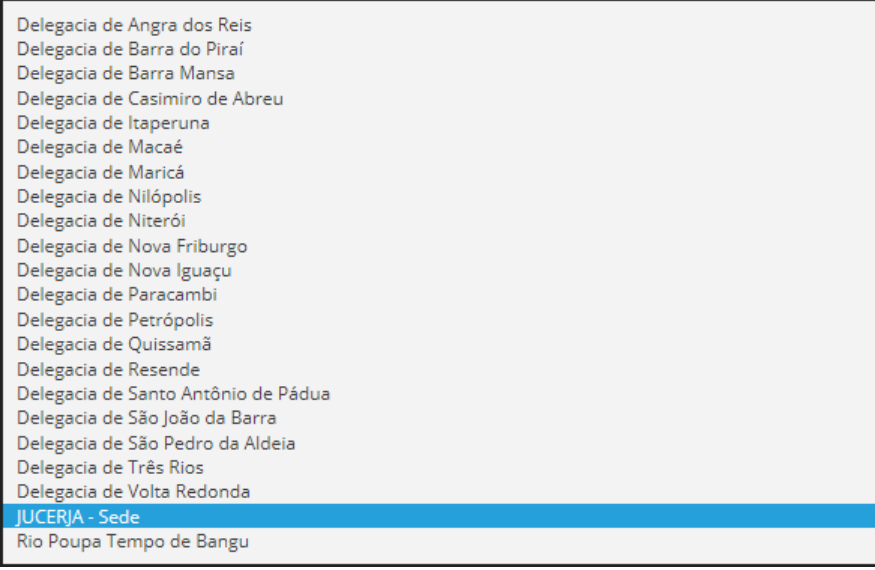

A unidade JUCERJA não poderá ser trocada após a criação do protocolo, com isso, o usuário precisará ficar atento à seleção, pois a apresentação do processo deverá ocorrer exclusivamente na unidade selecionada.

Após selecionar a Unidade JUCERJA, o usuário deverá informar se o protocolo será de recomposição livro ou protocolo novo de livro.

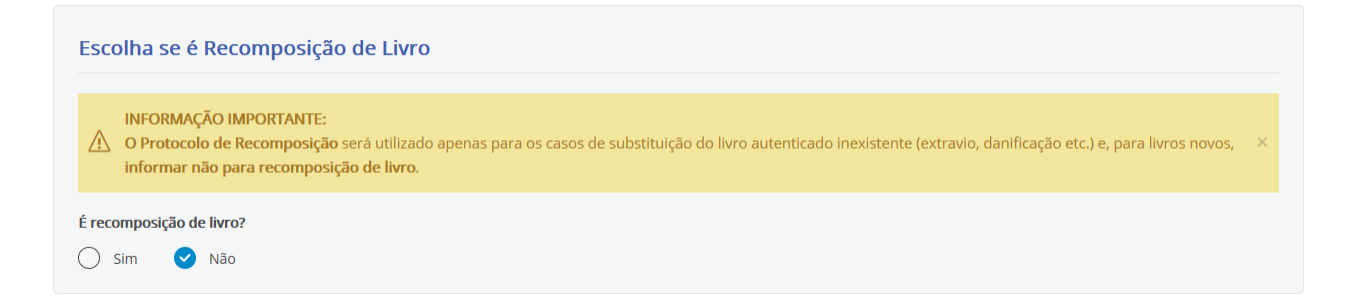

Se o protocolo for novo, o usuário deverá selecionar a opção "É recomposição de livro?" = "Não", caso contrário, selecione "Sim".

O protocolo de recomposição indica a substituição de um livro que a empresa autenticou no passado e por algum motivo deixou de existir. Neste caso o usuário apresentará um novo volume do livro para ganhar o mesmo número de autenticação do livro que será substituído.

No formato de recomposição algumas informações não poderão ser trocadas, como, número de ordem, período, tipo de livro entre outras.

A recomposição demandará outro protocolo com o ato "209 - Comunicação de Extravio de Instrumento de Escrituração" e evento "999 – Sem eventos" para vincular ao protocolo de recomposição de livro com

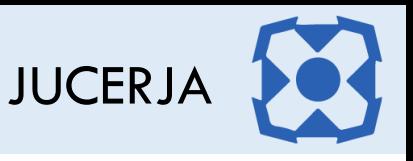

ato "701 - Autenticação de Livros (Empresa)" e evento "705 - Pedido de recomposição de livro (Empresa).".

Após deverá ser informado as pessoas que realizarão a assinatura dos livros, com isso serão exibidas as pessoas que possuam condição (Administrador, Diretor, Procurador etc.) ativa prevista em lei, ou seja, que não tenha data de saída.

O sistema dará duas opções, sendo a primeira bem mais simples para o preenchimento do(s) protocolo(s).

A primeira indica que o mesmo conjunto de pessoas assinará todos os protocolos de livros informados, facilitando com única seleção para todo conjunto.

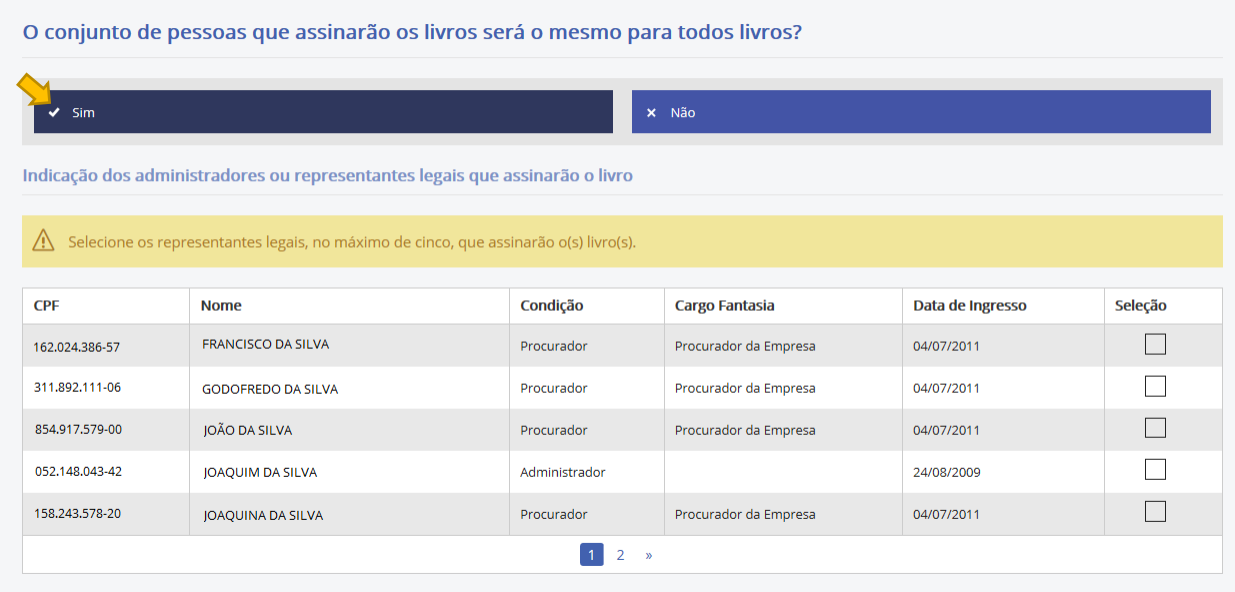

A segunda indica que existe um conjunto específico de pessoas para cada protocolo de livro informado, com isso para cada protocolo de livro será necessário informar as pessoas que assinarão o livro.

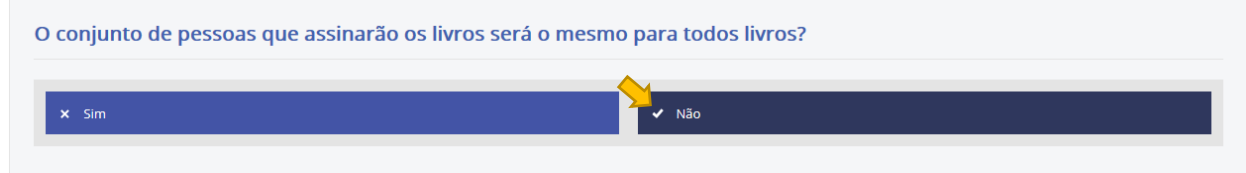

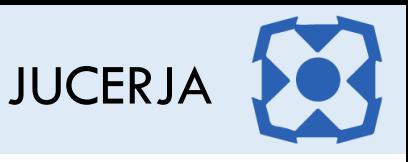

A seleção é bem simples, basta selecionar as pessoas através da coluna "Seleção" localizada à direita da listagem. Importante destacar que a listagem possui paginação, sendo necessário clicar nos números na parte inferior da lista para visualizar todas as pessoas.

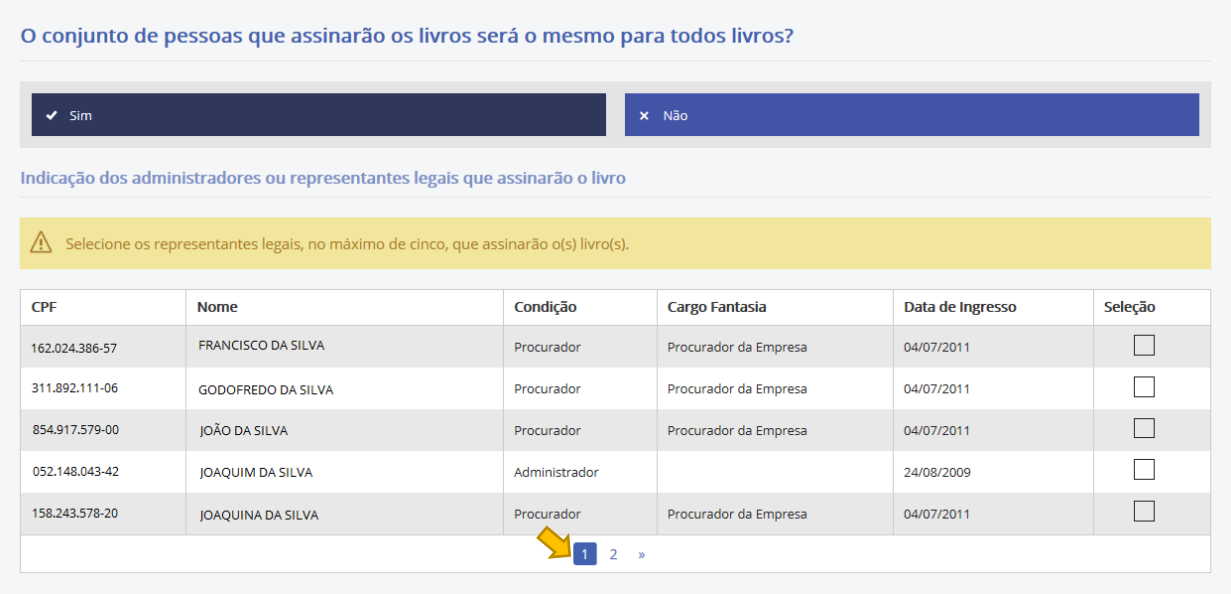

#### Exemplo da seleção:

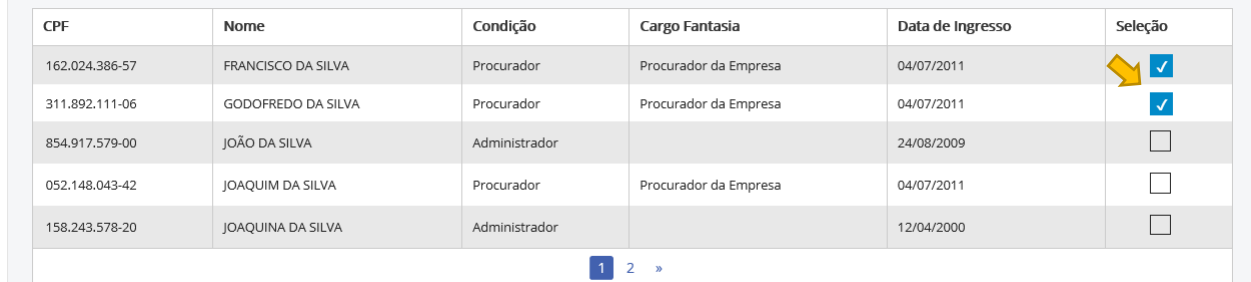

A partir da indicação das informações acima, os livros poderão ser cadastrados.

Importante ressaltar que será necessário indicar ao menos um livro, e quando esse for do tipo "R" será preciso incluir também ao menos um livro auxiliar.

Para incluir o livro basta selecionar a opção "Adicionar" abaixo:

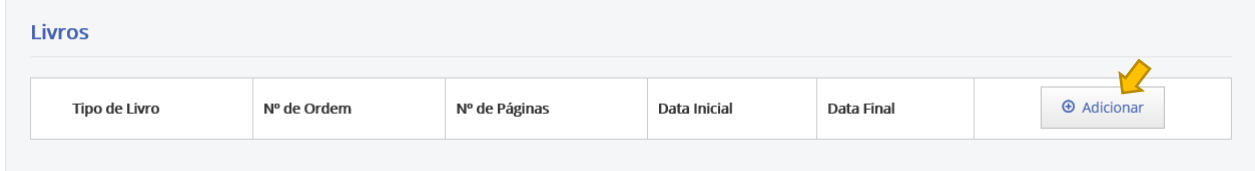

*Observação: Com a entrada do novo sistema, o usuário precisará gerar um boleto por protocolo de livro, e cada protocolo terá apenas um livro associado.*

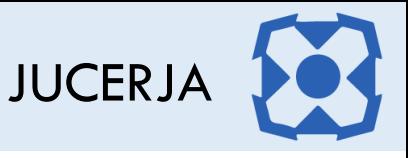

Com isso o sistema disponibilizará a tela abaixo para realizar o cadastro de um ou mais livros.

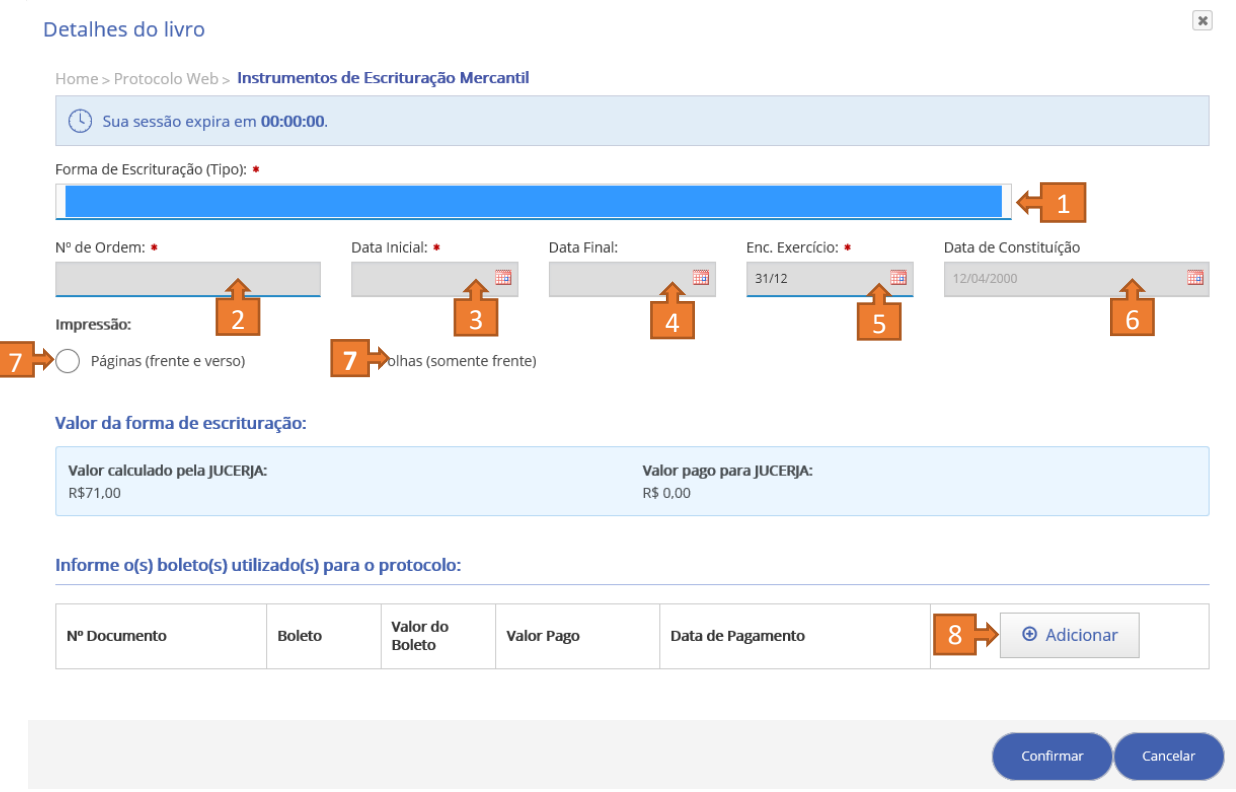

O formulário de cadastro de protocolos de livros possuirá basicamente os itens abaixo:

#### <span id="page-18-0"></span>5.1. Forma de Escrituração (Tipo)

O sistema exibirá a lista de seleção abaixo com todas as formas de escrituração existentes.

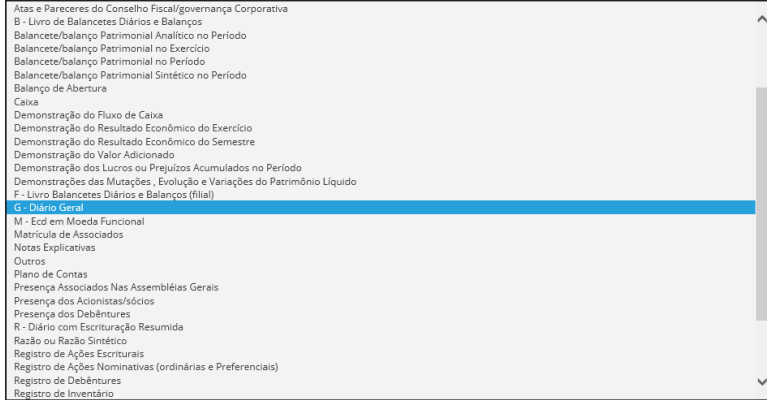

Ao selecionar a forma de escrituração, o sistema recuperará algumas informações para facilitar o preenchimento correto do usuário.

Se o sistema detectar a existência de livro anterior, preencherá o número de ordem anterior acrescido de um e período novo iniciado com o dia subsequente à data de encerramento do livro anterior.

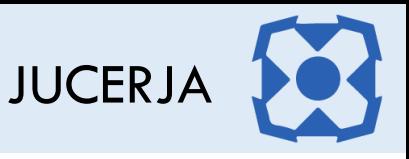

Importante destacar que todos os campos poderão ser alterados, ficando a critério do autenticador da JUCERJA avaliar se tais mudanças estão corretas ou não.

Os protocolos de livro que tiverem as sugestões alteradas pelos usuários serão sinalizados para o autenticador da JUCERJA, porém, isso não quer dizer que o protocolo estará incorreto e nem que o mesmo cairá em exigência.

#### <span id="page-19-0"></span>5.2. Nº de Ordem

Ao selecionara o tipo de livro, o sistema consultará a base de dados para recuperar o último livro autenticado do mesmo tipo e sugerirá o novo número de ordem, porém habilitará o campo para edição e prevalecerá a informação indicada pelo usuário.

O campo não foi fixado por conta de conversões e até mesmo de livros anteriores autenticados nas inspetorias.

#### <span id="page-19-1"></span>5.3. Data inicial

Assim como o campo número de ordem, o sistema consultará a existência de livro anterior com mesmo tipo para sugerir a data inicial do livro, porém também permitirá a edição do campo.

#### <span id="page-19-2"></span>5.4. Data final

O campo data final ficará sempre livre para informação sem sugestão de valor pelo sistema. Importante lembrar que existem tipos de livro (sociais) que permitem o campo Data Final em branco e até mesmo que ultrapassem o exercício social.

O sistema avaliará cada caso e exibirá as críticas quando necessário.

#### <span id="page-19-3"></span>5.5. Encerramento do Exercício Social

A grande maioria das empresas possui o encerramento do exercício social em 31/12, porém cada empresa poderá informar o seu, lembrando que deverá ser informado o dia e mês apenas DD/MM.

#### <span id="page-19-4"></span>5.6. Data de constituição

A data de constituição será recuperada do sistema e deverá ser avaliada pelo usuário, pois questões de conversão e transformação deverão ser consideradas para definir o valor do campo.

# <span id="page-19-5"></span>5.7. Impressão - Páginas "frente e verso" ou "somente frente"

Após posicionar o cursor nos campos de indicação de quantidade de páginas / folhas, o sistema exibirá a mensagem abaixo para alertar sobre a necessidade de indicar o total correto, pois além das páginas ou folhas que compõem o livro, será preciso considerar mais duas páginas, sendo uma para o termo de abertura e outra para o termo de encerramento.

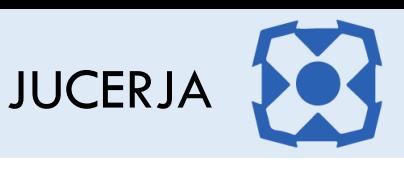

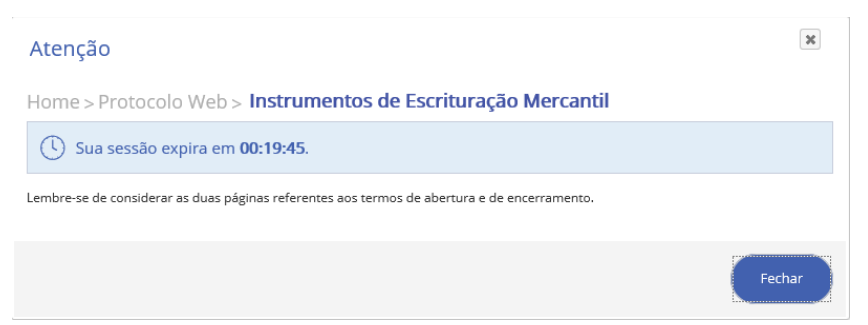

Se o usuário informar o item páginas (frente e verso), o sistema limitará à quantidade máxima de 1.000 (mil) páginas, e para folhas (somente frente), o sistema limitará à quantidade máxima de 500 (quinhentas) páginas.

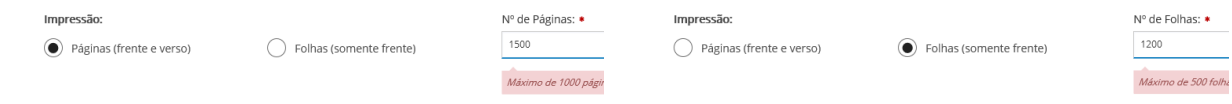

Se existir a necessidade de ultrapassar os limites informados acima, o usuário deverá dividir o livro em quantos livros for necessário, sendo cada livro dentro dos limites de páginas / folhas.

#### <span id="page-20-0"></span>5.8. Adicionar boleto

Uma das grandes mudanças do sistema foi a limitação de um boleto por protocolo para autenticar apenas um livro.

Importante alertar que não é mais possível utilizar boleto para mais de um protocolo e caso exista algum boleto nessas condições que ainda não foi utilizado, o usuário deverá solicitar ressarcimento na sede da junta comercial.

Antes de criar o protocolo, o usuário deverá gerar os boletos necessários para cada caso, com isso seguem as orientações abaixo:

Para gerar os boletos de livro, selecionar sempre o ato "**701 - Autenticação de Livros (Empresa).**". A seleção dos eventos variará de acordo com a necessidade:

 **701 - Livro em Papel / PDF (Empresa)** – Esse evento será utilizado tanto para os livros em papel quanto para os livros em PDF. Fiquem atentos à opção exibida abaixo da seleção do evento, pois a indicação do protocolo "Digital" ou "Híbrido / Papel" interfere diretamente no valor final do boleto, considerando que existe desconto para os protocolos digitais.

Observamos que a utilização de boleto gerado para protocolo digital apresentará diferença de valor se for utilizado para protocolo em papel, por isso muita atenção ao gerar os boletos.

 **705 - Pedido de recomposição de livro (Empresa)** – Esse evento será utilizado para os protocolos de recomposição de livros e atenderá as opções de protocolo "Digital" ou "Híbrido / Papel".

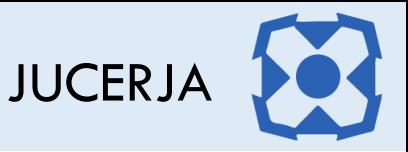

- Lembramos que sempre que for protocolado o pedido de recomposição, antes será necessário criar o protocolo (opção do protocolo web: Empresa / Outros) de comunicado de extravio. Para esse protocolo será necessário gerar um boleto selecionando o ato / evento "**209 - Comunicação de Extravio de Instrumento de Escrituração / 999 - Sem eventos**".
- Ao criar o pedido de recomposição o sistema solicitará o número do protocolo com o comunicado de extravio.

#### **Informação Importante:**

As empresas que optarem por sair do SPED para retornar à autenticação dos livros em papel via Junta Comercial, precisarão criar antes um protocolo (opção do protocolo web: Empresa / Outros) selecionando o ato "**709 - Escrituração mercantil - alteração de tipo de mídia**", para que o mesmo seja apresentado com a declaração de responsabilidade junto com o protocolo de livro.

Esse ato não é pago, com isso, não demandará a geração / pagamento de boleto bancário.

#### Segue exemplo de preenchimento de livro diário:

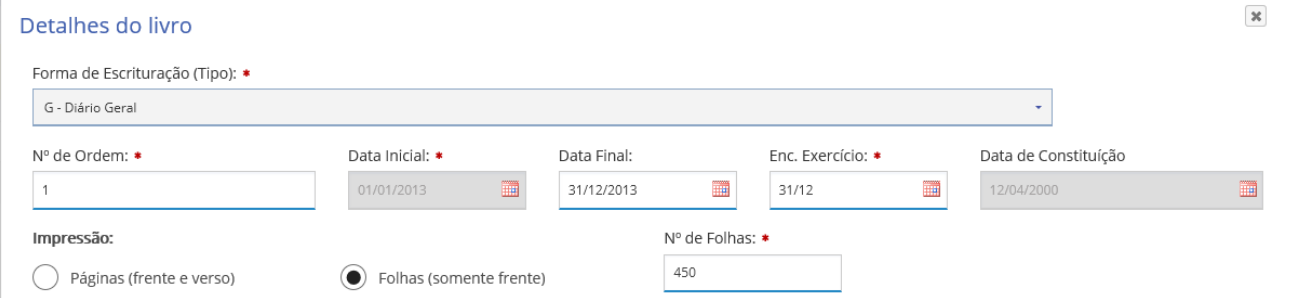

#### Solicitação do número do boleto gerado no site da JUCERJA:

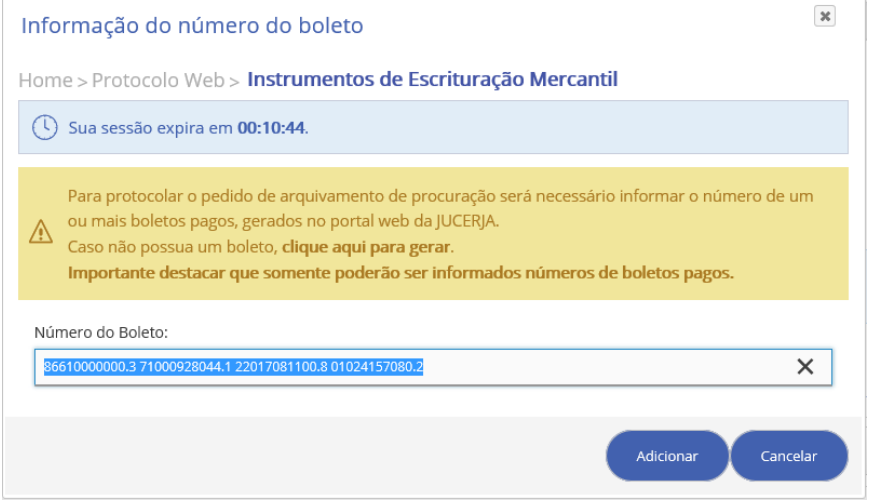

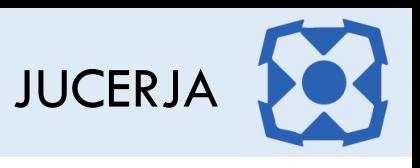

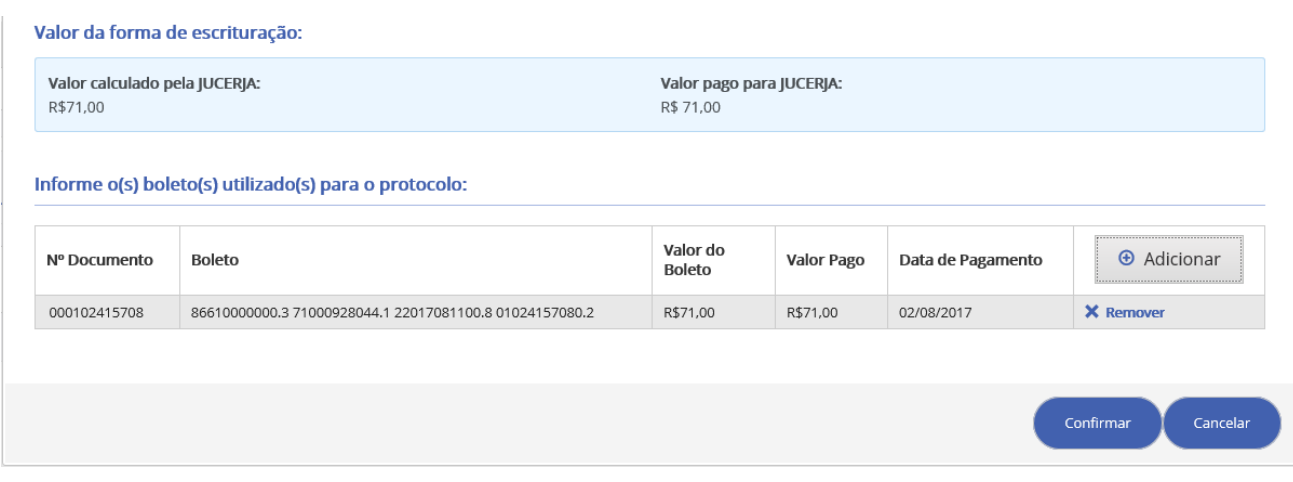

Após "Confirmar" o cadastro do protocolo de livro o sistema exibirá uma lista dos pedidos realizados, permitindo a exclusão, edição e inclusão de novos protocolos de livro.

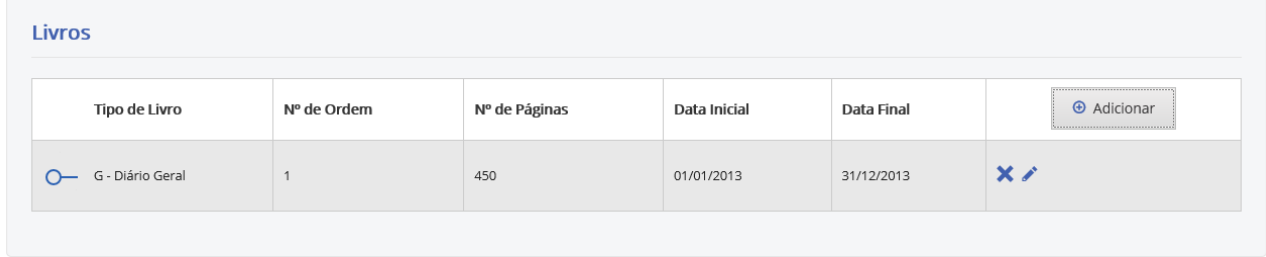

Salvar

Após clicar na opção "Salvar", o sistema exibirá a tela abaixo com o resumo dos pedidos, sendo possível visualizar cada termo de abertura e encerramento e requerimento de cada livro.

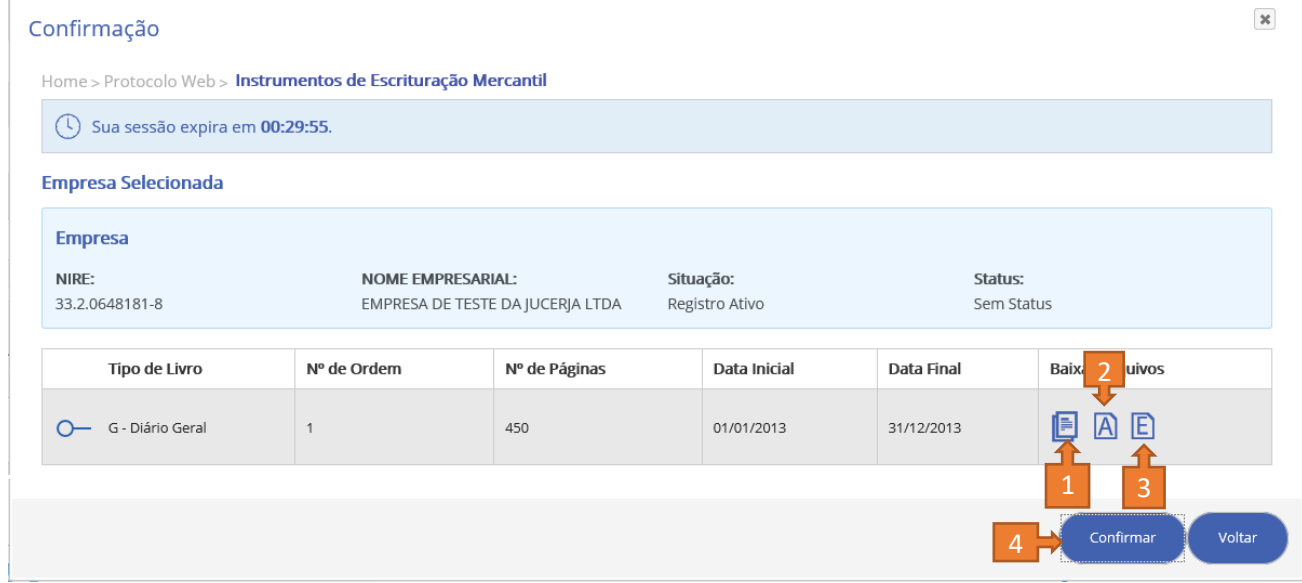

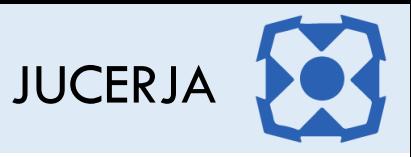

#### <span id="page-23-0"></span>5.9. Exemplo do requerimento gerado pelo protocolo web de livros.

Para os casos de protocolo de livro em papel, o requerimento é documento obrigatório e deverá ser apresentado junto com a capa e livro em uma das unidades da Junta Comercial.

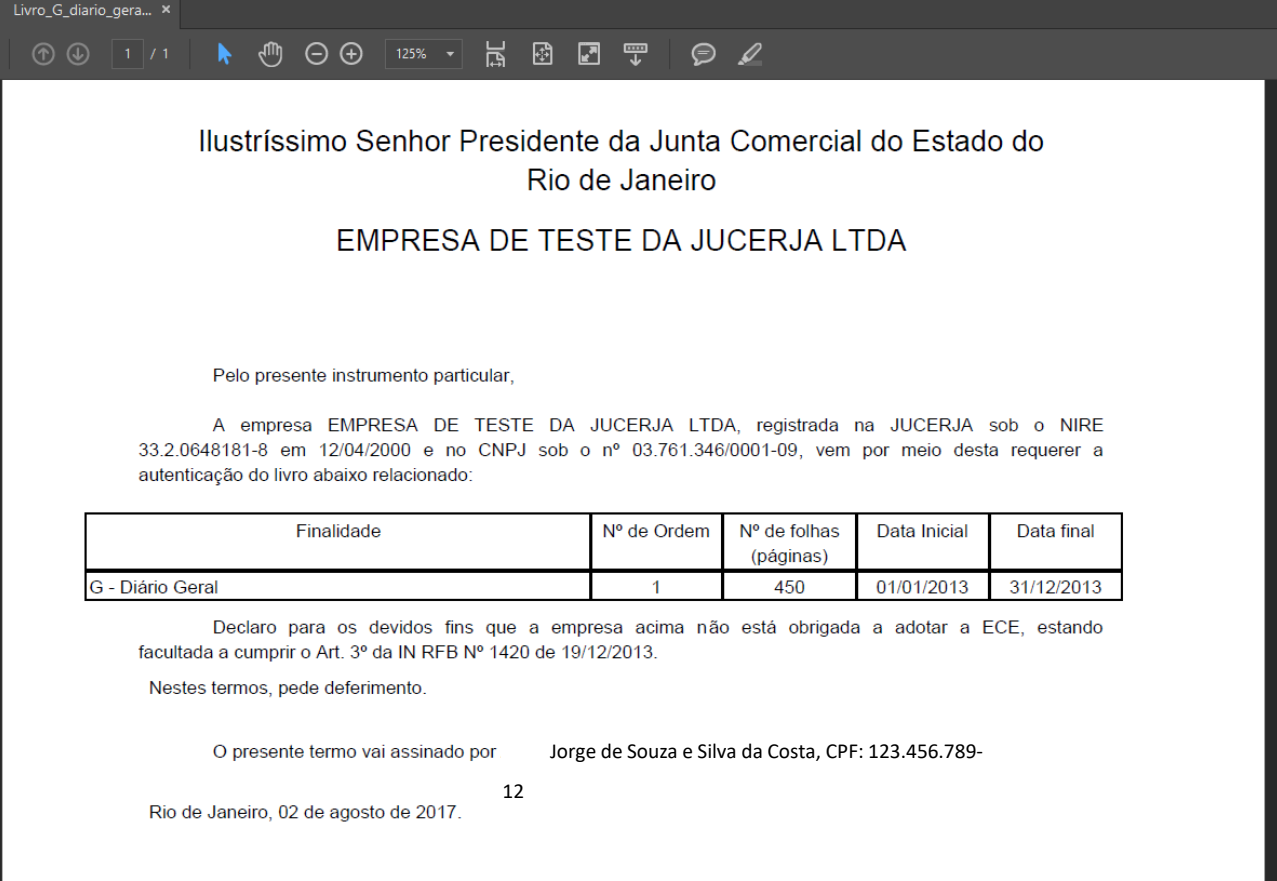

Jorge de Souza e Silva da Costa, CPF: 123.456.789-12

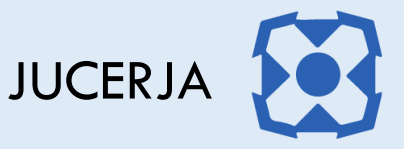

#### <span id="page-24-0"></span>5.10.Exemplo de Termo de Abertura gerado pelo sistema.

Para o protocolo de livro digital (PDF), obrigatoriamente o termo de abertura será o gerado pelo sistema, com isso, ao gerar o PDF com os dados do livro, **NÃO INCLUA** o termo de abertura, iniciando o seu documento pela página 2.

Para os protocolos de livro em papel, será facultativo o uso do termo de abertura gerado pelo sistema, porém, recomendamos a utilização, considerando que esse atende os requisitos legais esperados pela equipe de autenticação de livros e evitará pequenos erros que podem causar exigência. Caso o termo gerado pelo sistema não seja utilizado, recomendamos que seja referência para o termo de abertura adotado.

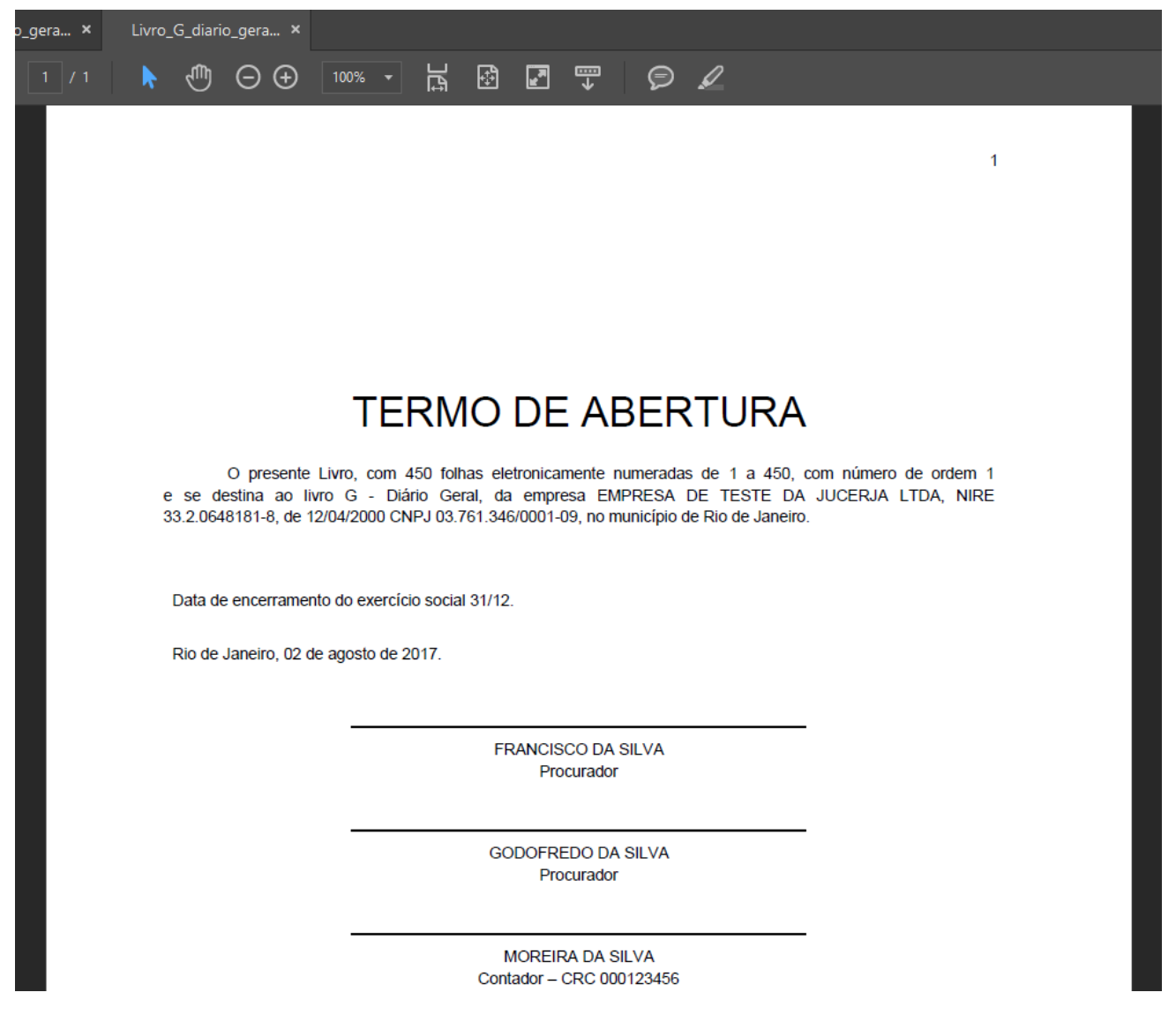

#### <span id="page-24-1"></span>5.11.Exemplo de Termo de Encerramento gerado pelo sistema.

Para o protocolo de livro digital (PDF), obrigatoriamente o termo de encerramento será o gerado pelo sistema, com isso, ao gerar o PDF com os dados do livro, **NÃO INCLUA** o termo de encerramento, iniciando o seu documento pela página 2.

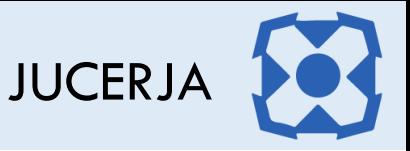

Para os protocolos de livro em papel, será facultativo o uso do termo de encerramento gerado pelo sistema, porém, recomendamos a utilização, considerando que esse atende os requisitos legais esperados pela equipe de autenticação de livros e evitará pequenos erros que podem causar exigência. Caso o termo gerado pelo sistema não seja utilizado, recomendamos que seja referência para o termo de encerramento adotado.

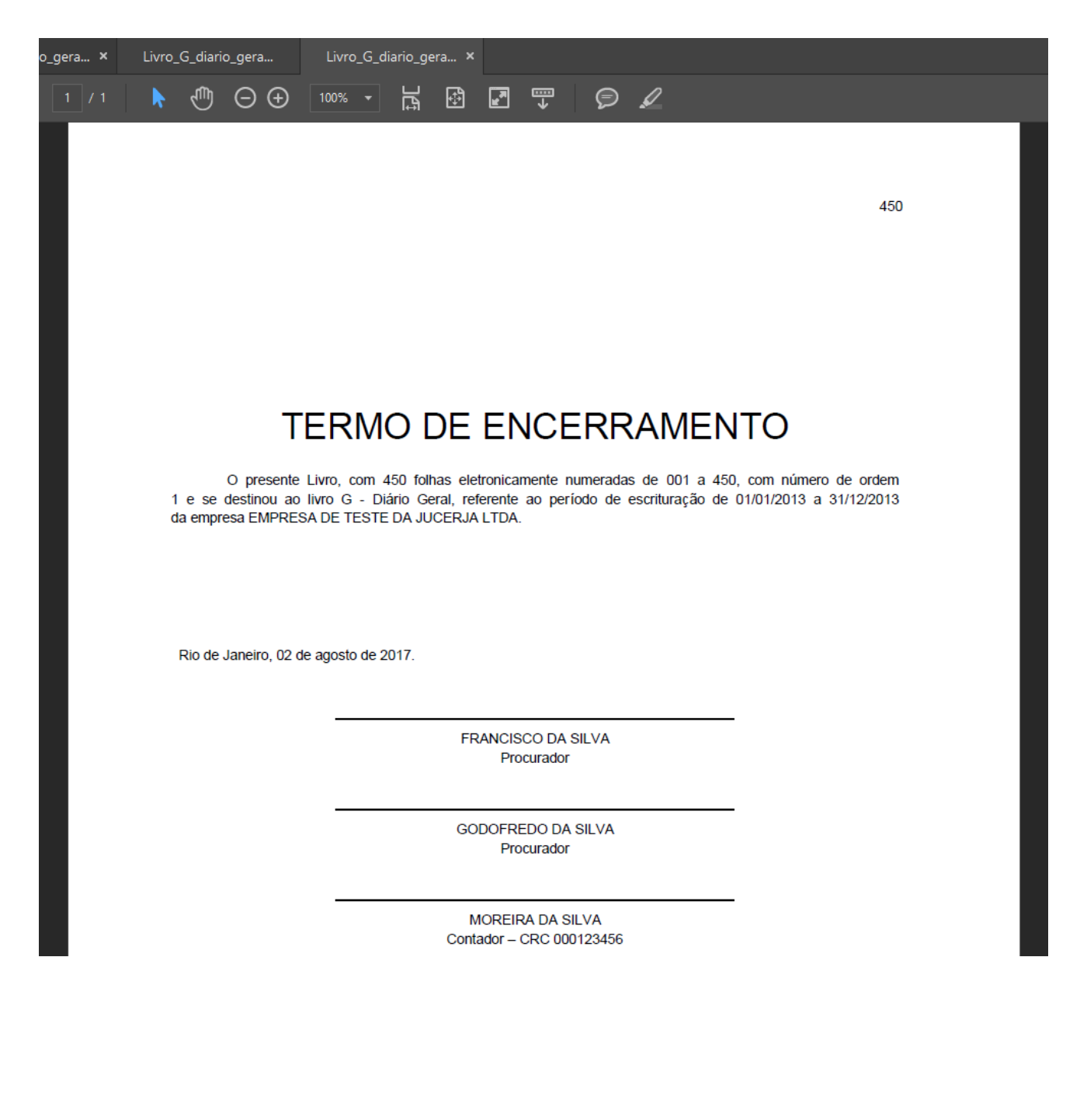

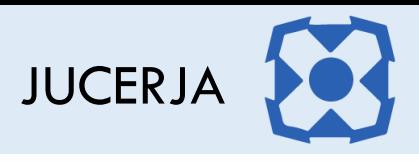

#### <span id="page-26-0"></span>5.12.Salvar protocolo

Após analisar o requerimento e termos gerados pelo sistema, o usuário clicará na opção "Confirmar" para salvar o protocolo, exibindo a tela abaixo:

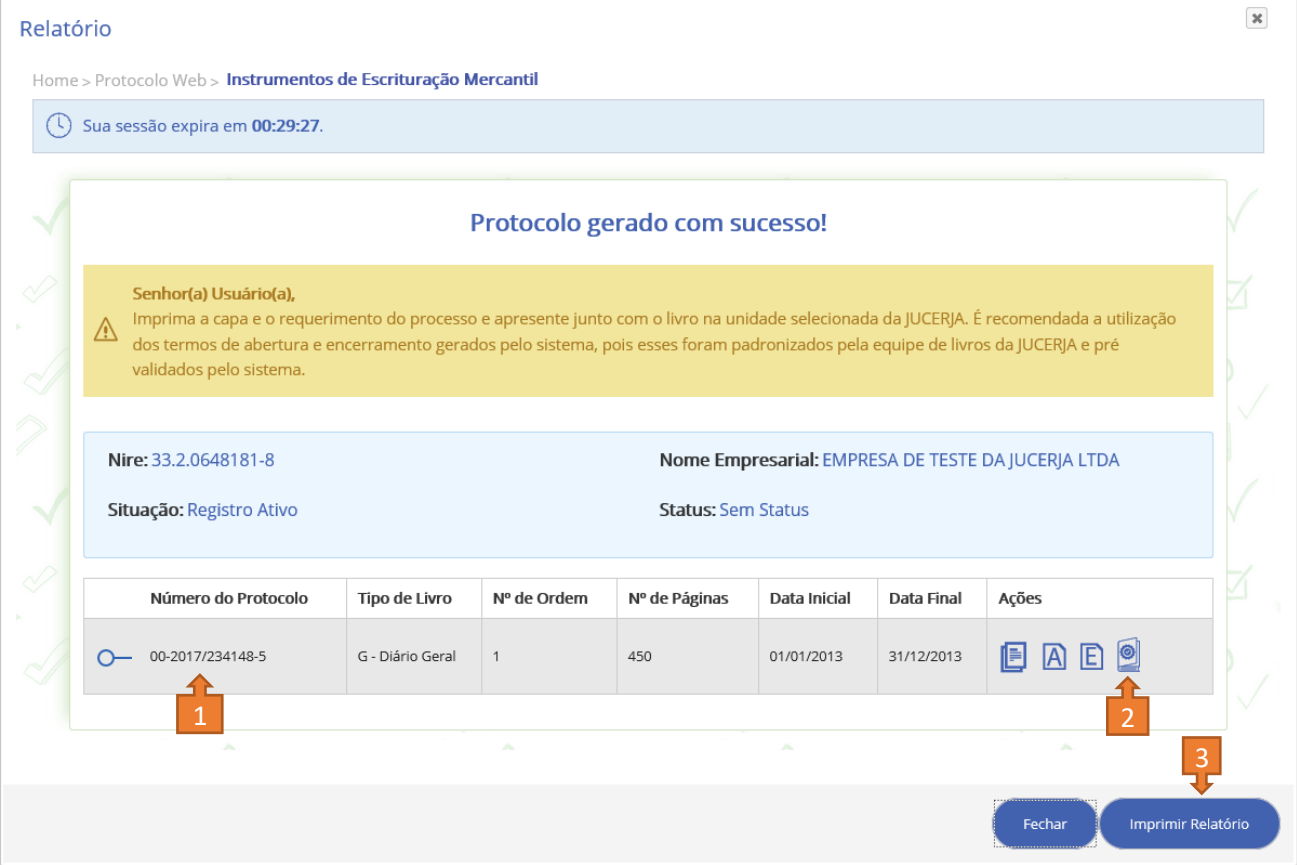

A tela acima informará o número do protocolo (item 5.9) e disponibilizará um novo ícone para geração da capa de processo (item 5.10) que deverá ser apresentada junto com o requerimento, termos e relatório (item 5.11) em uma das unidades da junta comercial.

#### **Exemplo de relatório de protocolos criados no pedido (item 5.11):**

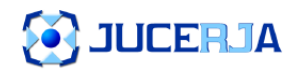

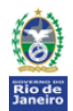

# Protocolos de instrumentos de escrituração mercantil

EMPRESA DE TESTE DA JUCERJA LTDA - CNPJ 03.761.346/0001-09

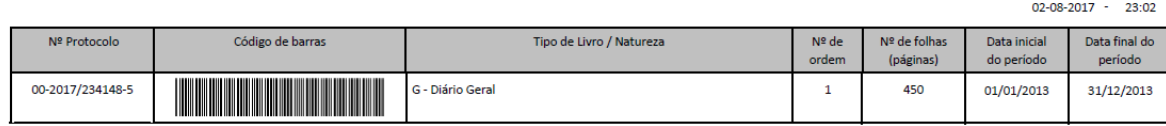

Total arrecadado: **R\$71,00** 

2 JUCERJA

# <span id="page-27-0"></span>5.13.Exemplo de capa de protocolo

Ao clicar no ícone (item 5.10) o usuário fará o download da capa de processo, conforme exemplo abaixo:

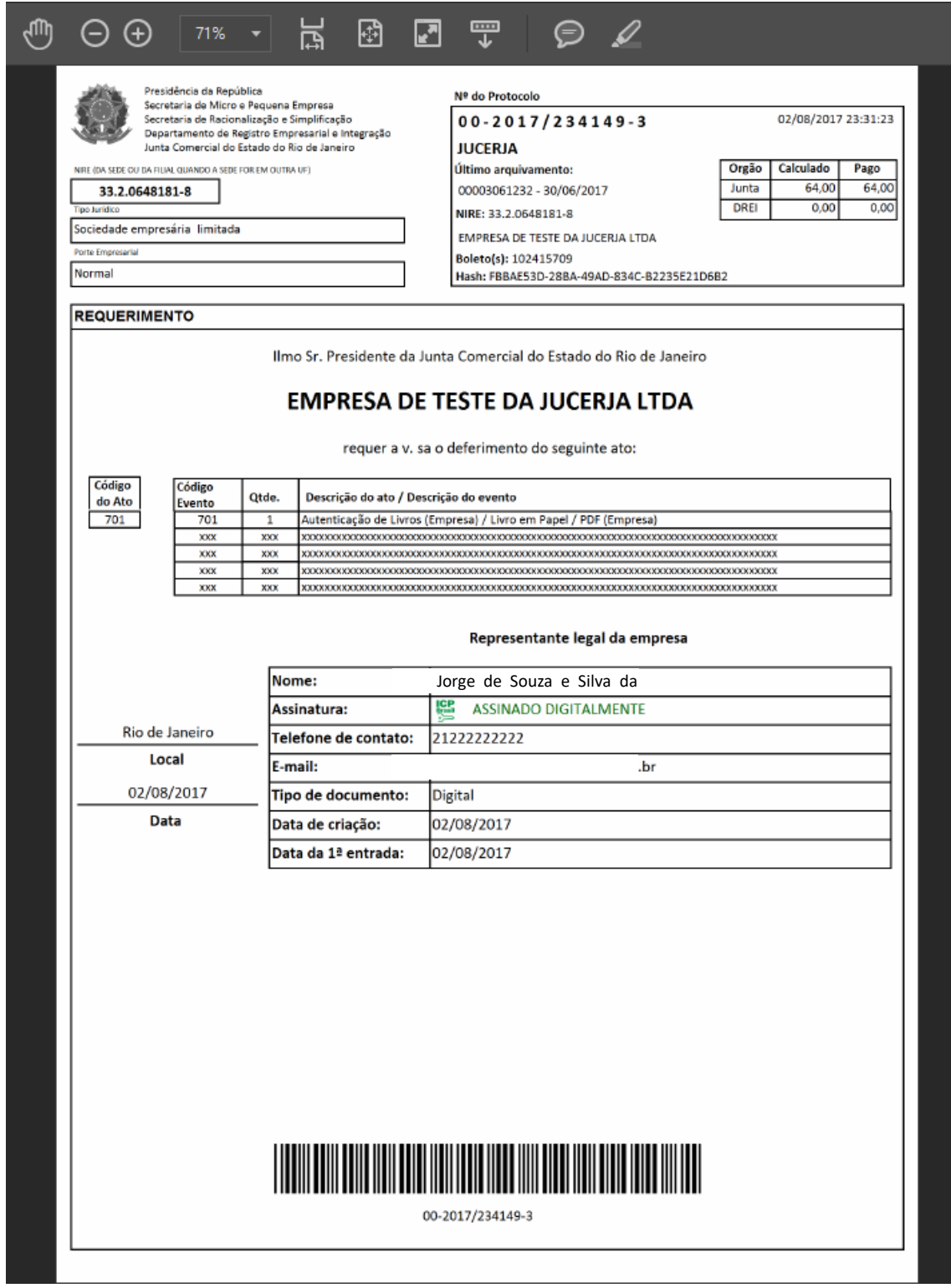

Lembramos que somente os protocolos de livro em papel precisarão ser apresentados em uma das unidades de atendimento da JUCERJA. Neste caso o usuário precisará apresentar: Capa do protocolo,

JUCERJA

Requerimento, Relatório com protocolos gerados no pedido, Livro, Boleto e Comprovante. Importante lembrar os demais documentos mencionados acima para os casos de recomposição e saída do SPED / retorno do livro em papel.

# <span id="page-28-0"></span>5.14.Protocolo de Livro Digital

A opção digital seguirá basicamente os mesmos passos do pedido de protocolo de livro em papel, porém tudo partirá da seleção do tipo de mídia abaixo indicando o tipo "PDF – Arquivo Digital ... ".

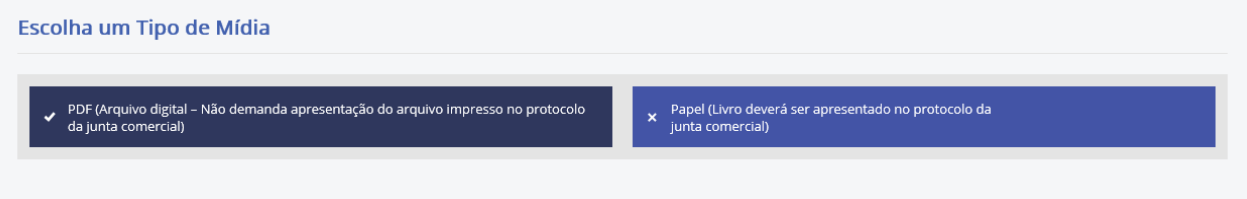

Após selecionar essa opção o sistema exibirá um aviso importante sobre o formato e tamanho dos livros em PDF.

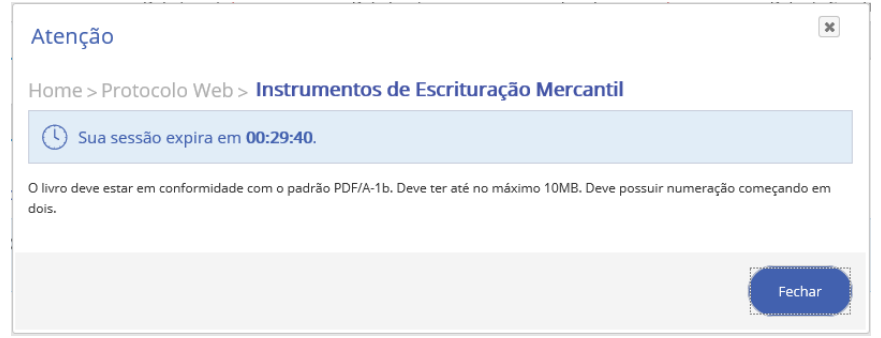

Com isso, antes de iniciarmos os passos do protocolo web digital de livros, recomendamos a configuração dos seguintes itens:

# <span id="page-28-1"></span>5.15.Geração do PDF/A via Microsoft Office

Recomendamos que os livros não sejam digitalizados e sim impressos via impressora de PDF ou salvos diretamente do Microsoft Word ou outra ferramenta / editor de textos.

Exemplo de como gerar o PDF/A via Microsoft Word / Excel - Utilize a opção "salvar como", depois clique no botão "Opções..." e por fim selecione o item PDF/A:

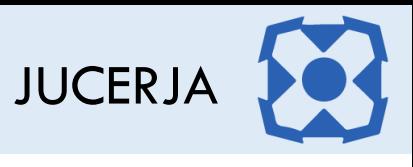

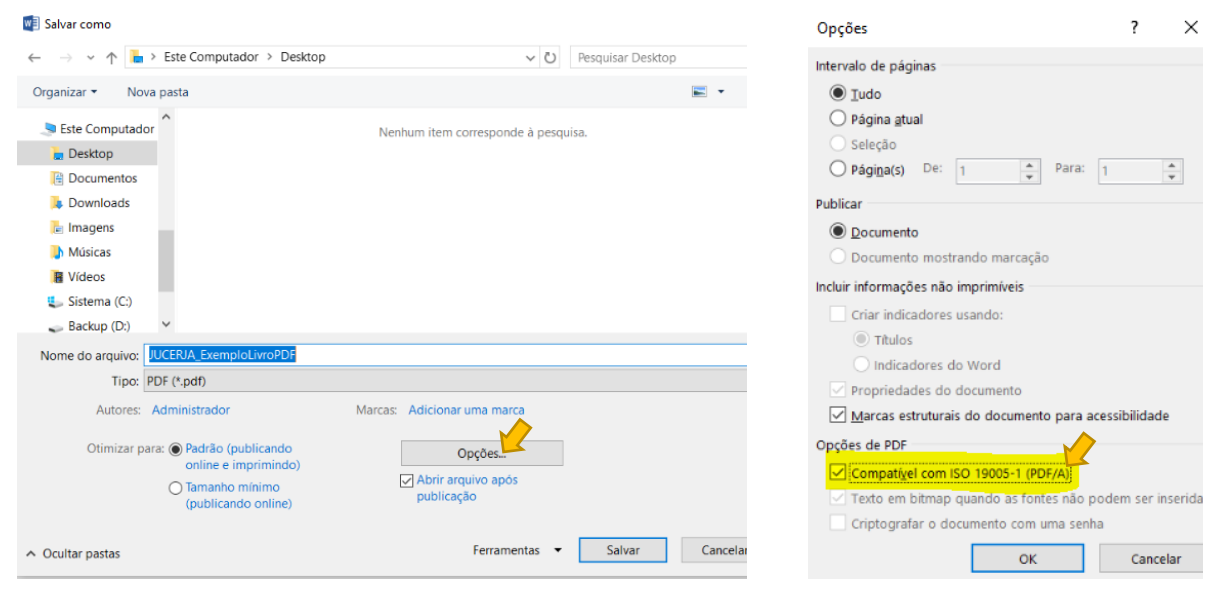

#### <span id="page-29-0"></span>5.16.Geração do PDF/A via impressora de PDF

Será necessário modificar as propriedades das impressoras de PDF instaladas no computador para atender o padrão PDF/A.

Abaixo o exemplo da Impressora Adobe PDF instalada no Microsoft Windows 10:

Selecione o item "Impressoras e scanners".

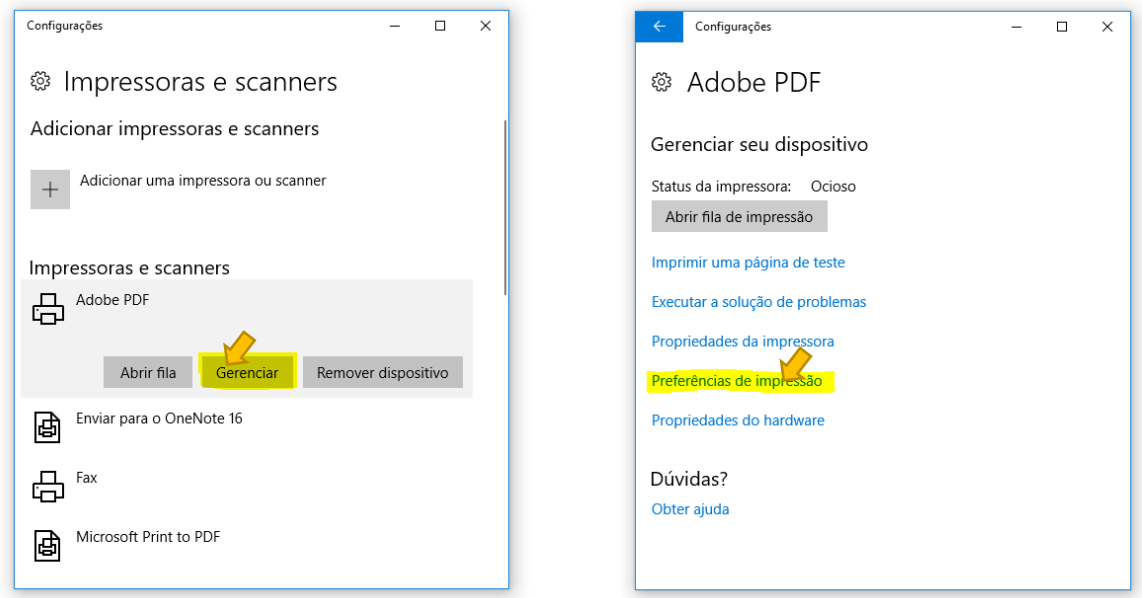

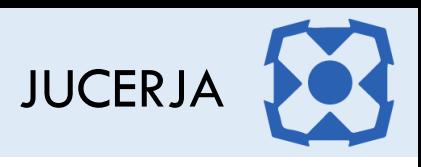

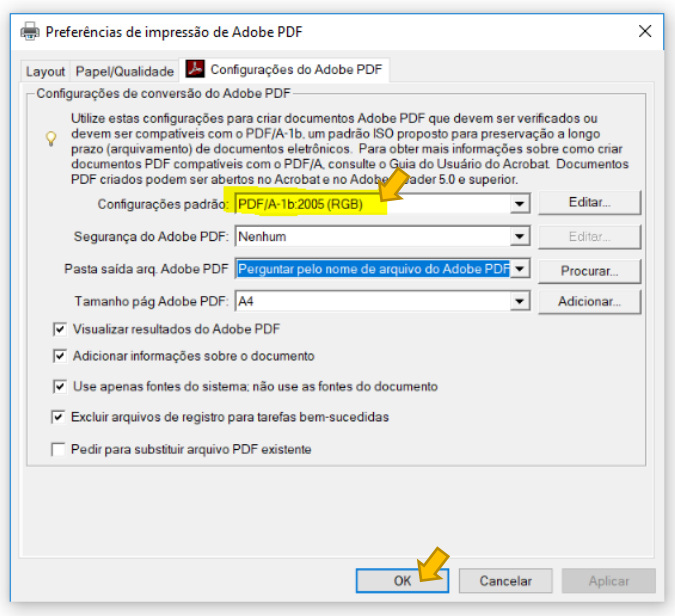

**AVISO**: Será importante considerar que os livros serão assinados digitalmente, com isso, não existe a necessidade da impressão para coletar as assinaturas com caneta para posterior digitalização. Entendam que o formato digital é ainda mais seguro que o formato tradicional, porém os procedimentos são os mesmos, ou seja, os responsáveis pela assinatura permanecem os mesmos e somente após todos assinarem digitalmente o livro, esse será analisado pela JUCERJA.

Realizando a impressão direta no formato PDF/A o arquivo ficará consideravelmente menor, pois digitalizar o livro impresso criará uma imagem para cada página do livro dificultando a criação do livro com as páginas necessárias dentro dos limites definidos pela JUCERJA.

Informamos que utilizando a impressora PDF/A será possível criar livros de 1.000 (mil) páginas de forma muito simples, já através do método de digitalização será praticamente impossível.

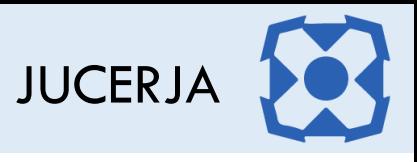

# <span id="page-31-0"></span>5.17.Protocolo de livros resumidos e auxiliares no formato digital

Para demonstramos o exemplo do protocolo digital de livros, utilizaremos o tipo R – Resumido com seus Auxiliares.

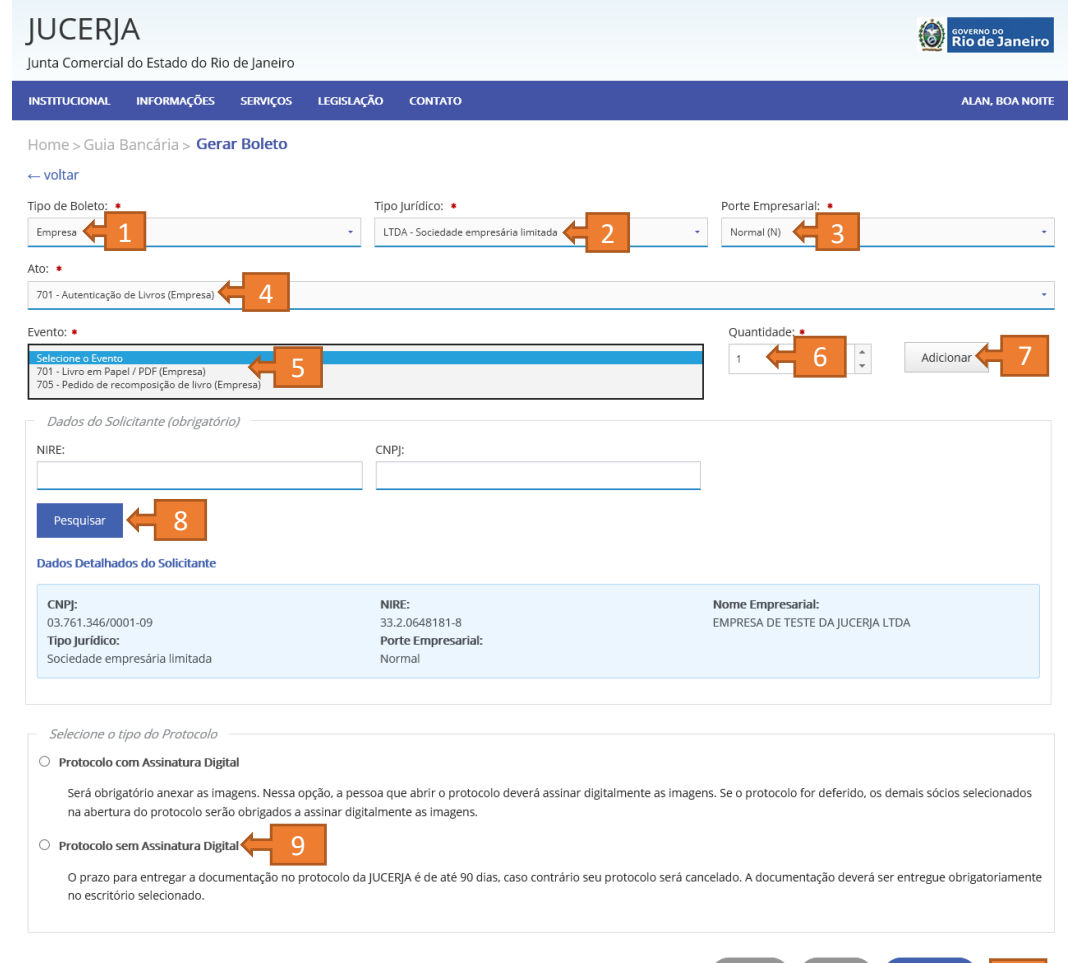

Iniciaremos pela geração de boletos, conforme exibido anterioremente.

- 1. Selecione o tipo de boleto de "Empresa".
- 2. Selecione o tipo jurídico da empresa que pretende cadastrar o protocolo de livro.
- 3. Selecione o porte empresarial da empresa que pretende cadastrar o protocolo de livro.
- 4. Selecione o ato "701 Autenticação de Livros de Empresa".
- 5. Selecione o evento indicado para a situação.
- 6. A quantidade deverá ser sempre 1 (um), pois no caso do protocolo de livro será sempre um boleto por protocolo, e um protocolo para cada livro.
- 7. Clique em adicionar para marcar o ato / evento selecionado.
- 8. Pesquise a empresa desejada. Importante lembrar que somente serão listadas empresas compatíveis com o tipo jurídico / porte empresarial selecionado, com isso, a indicação incorreta poderá impossibilitar a exibição da empresa desejada.
- 9. Selecione o tipo de protocolo, no nosso exemplo, protocolo com assinatura digital.

Confirmar  $\leftarrow$  10

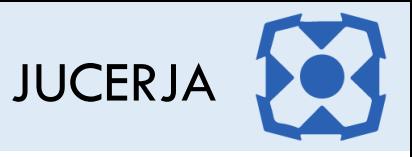

10. Por fim, clique em confirmar para gerar o boleto.

**Observação**: Como o exemplo demonstra o caso de livros resumidos com auxiliares, será preciso gerar um boleto para cada livro, ou seja, um para o principal e um para cada auxiliar informado no pedido.

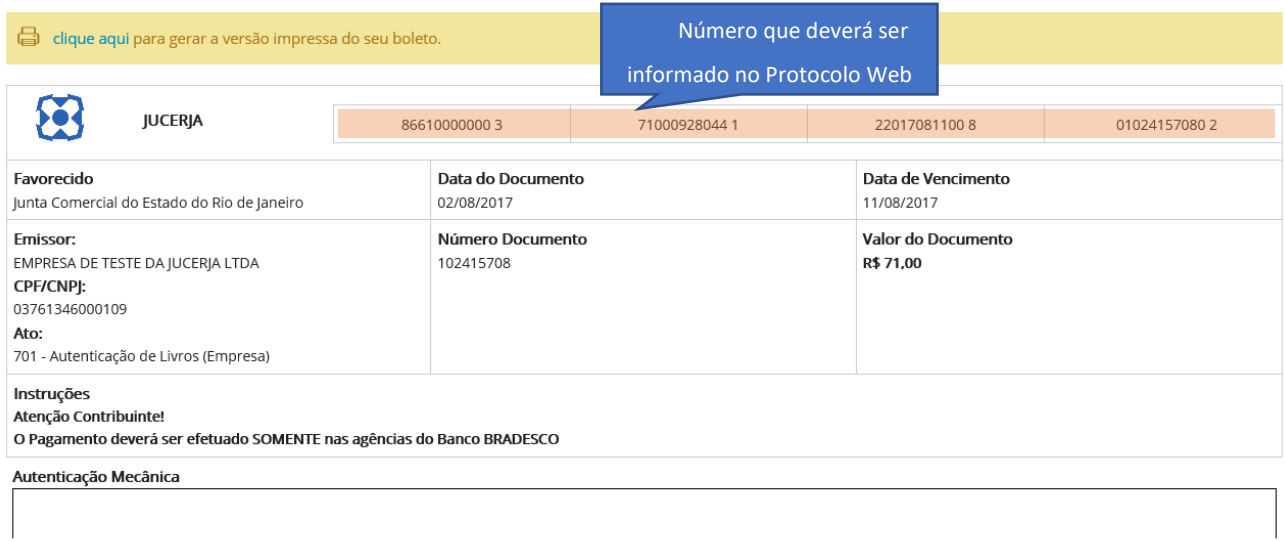

Via Contribuinte

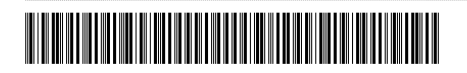

Os procedimentos iniciais são os mesmos, diferenciando basicamente a seleção do tipo para digital, de forma que passe a ser necessária a seleção de um arquivo PDF/A para cada livro protocolado.

Iniciaremos o passo a partir da tela abaixo:

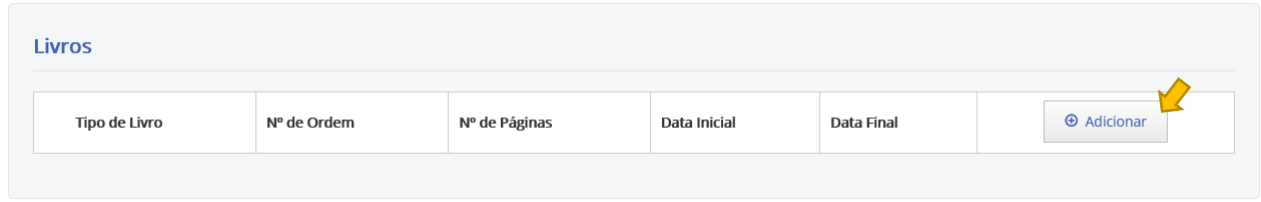

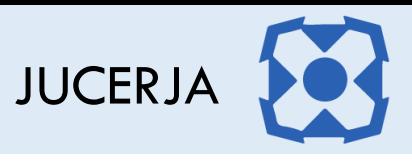

O exemplo demonstra seleção do livro tipo "R – Diário com Escrituração Resumida".

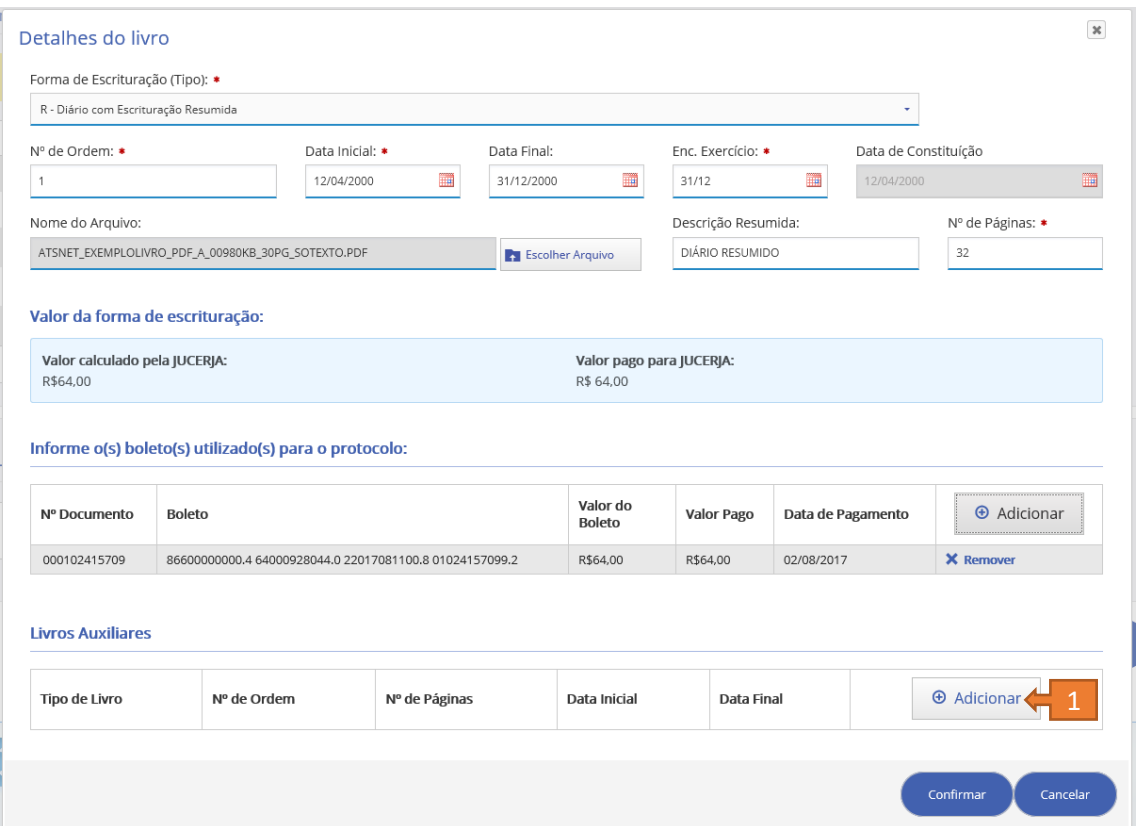

Percebam que as informações foram preenchidas, arquivo PDF/A selecionado e boleto indicado.

Como o tipo do livro foi o Resumido, aparecerá uma lista de livros Auxiliares abaixo, habilitando o botão adicionar (item 1) na lista referida. Nesta opção será possível dar início ao cadastro dos livros auxiliares.

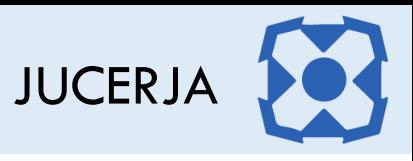

Os tipos de livro exibidos na lista serão apenas os auxiliares, conforme imagem abaixo:

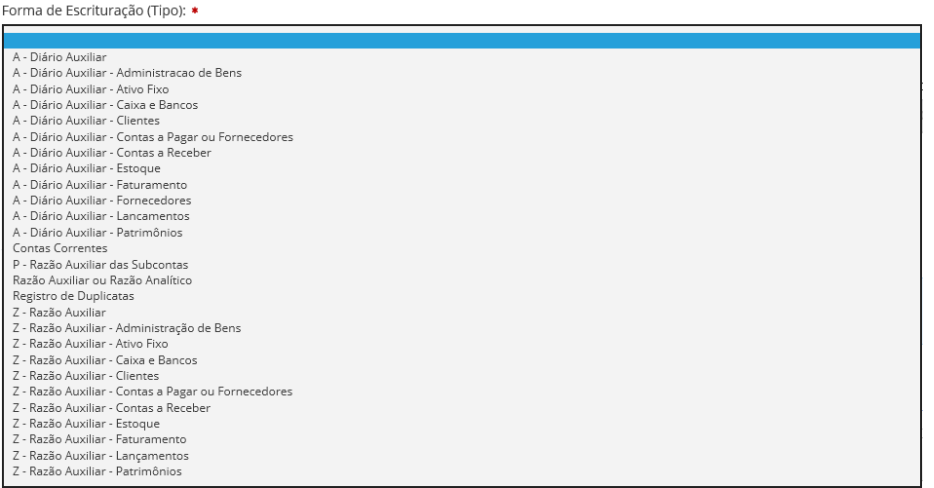

A tela abaixo apresenta o cadastro do primeiro livro auxiliar que assim como o resumido, demandará todos os campos do formulário de livros, PDF/A com dados do livro auxiliar e por fim o boleto.

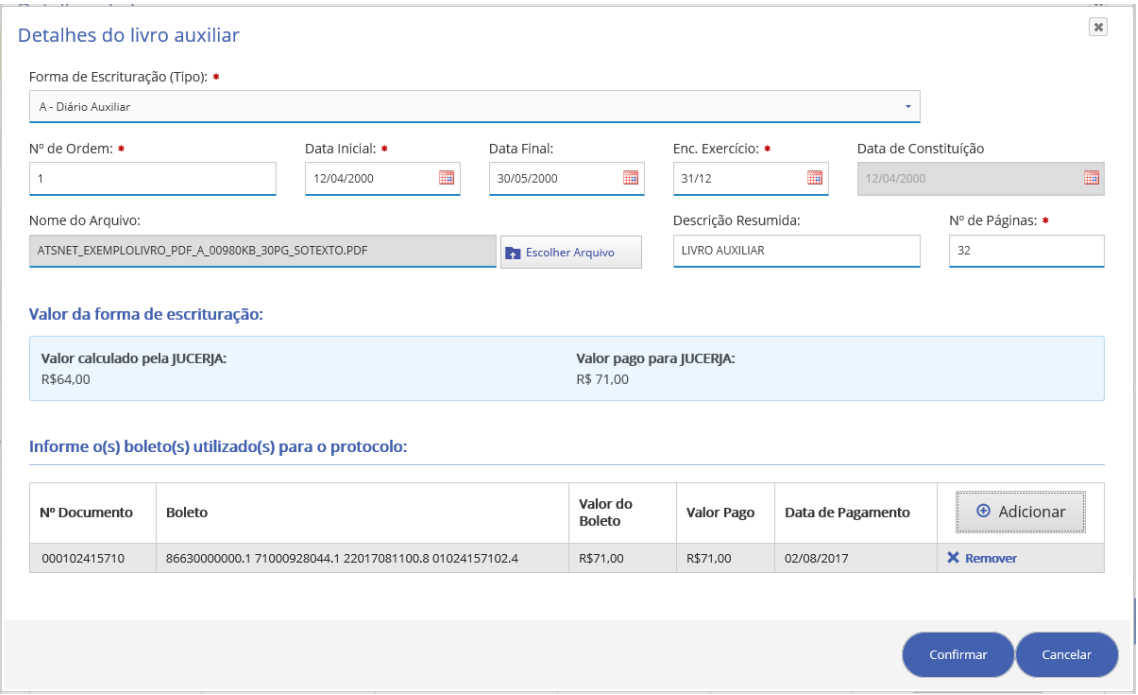

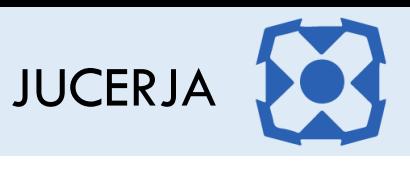

Após confirmar o cadastro do protocolo de livro auxiliar, simularemos o cadastro do segundo livro auxiliar abaixo:

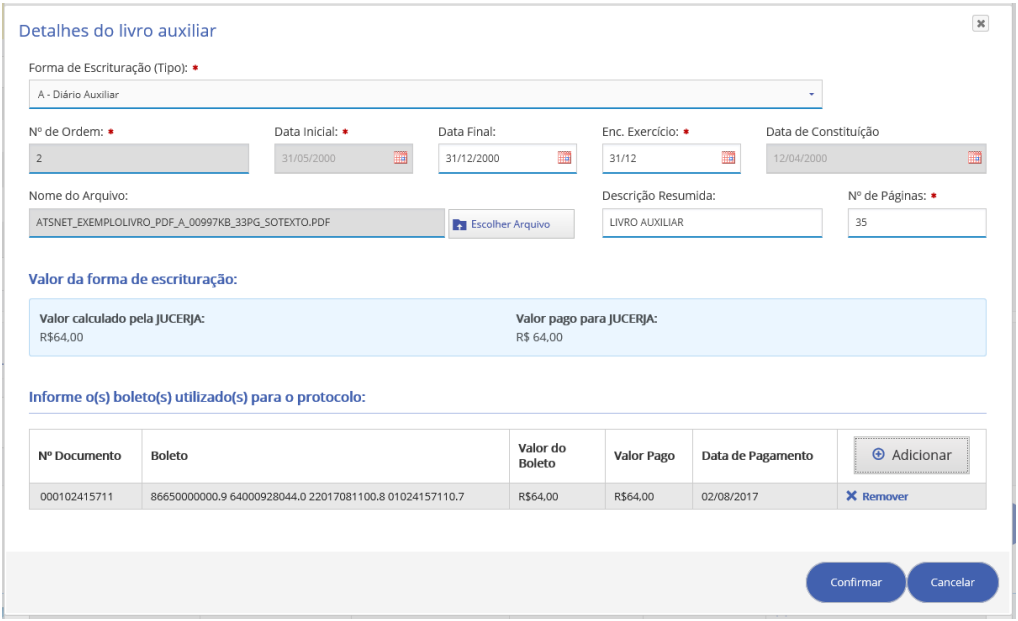

Podemos perceber que o campo número de ordem foi desabilitado, assim como a data inicial, pois esses campos foram definidos com base no primeiro livro auxiliar cadastrado no mesmo pedido.

Ao confirmar o cadastro do segundo protocolo de livro auxiliar, retornaremos para o formulário com os dados do livro resumido.

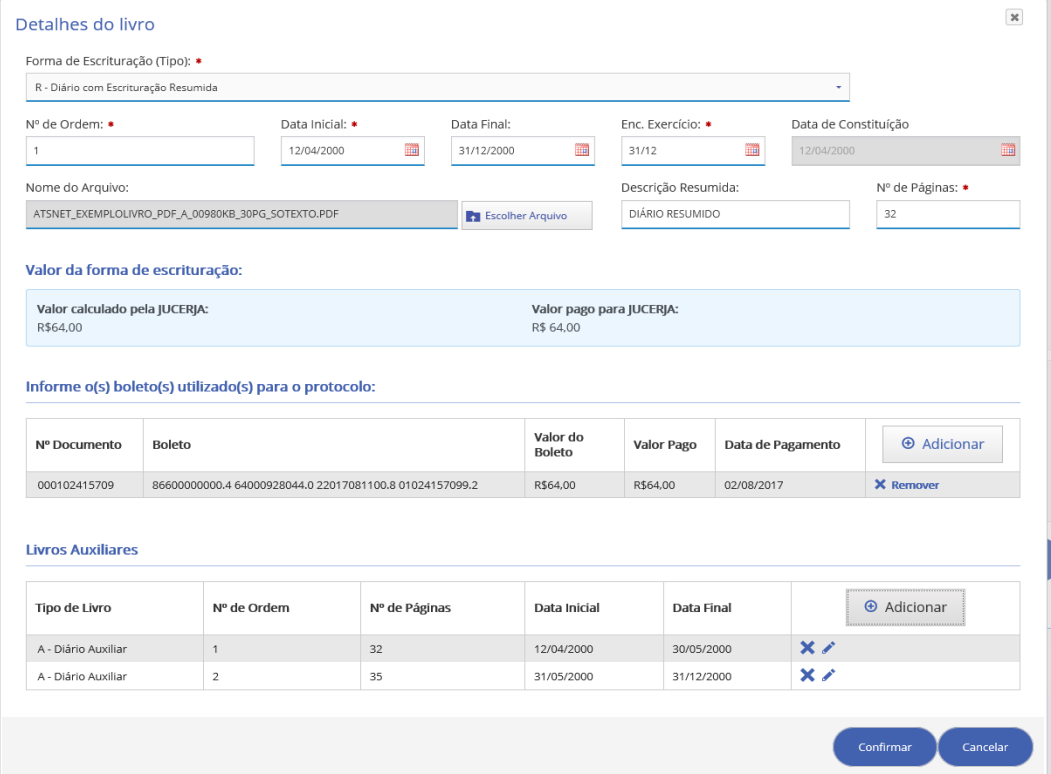

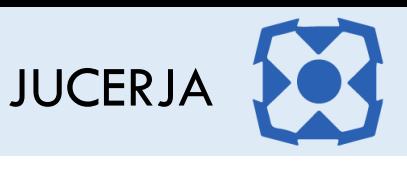

Ao confirmar, o sistema iniciará a validação dos arquivos PDF/A informados e iniciará o envio para os servidores da JUCERJA.

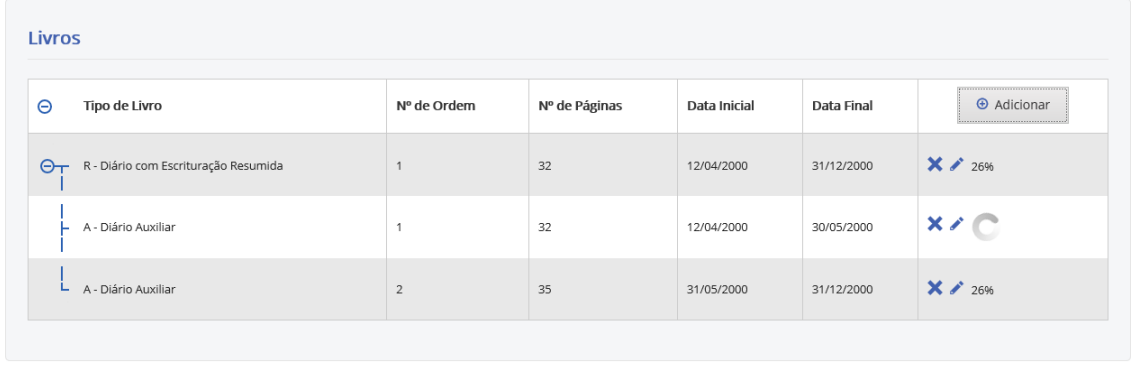

Salvar

Se tudo der certo, o sistema exibirá os ícones com as nuvens na cor azul, conforme imagem abaixo:

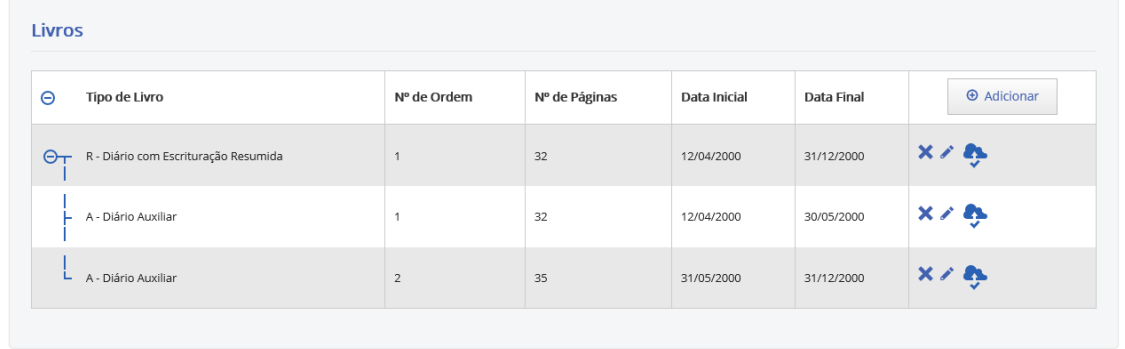

Se algo der errado, o sistema apresentará o ícone com a nuvem do livro com problema na cor vermelha, conforme imagem abaixo:

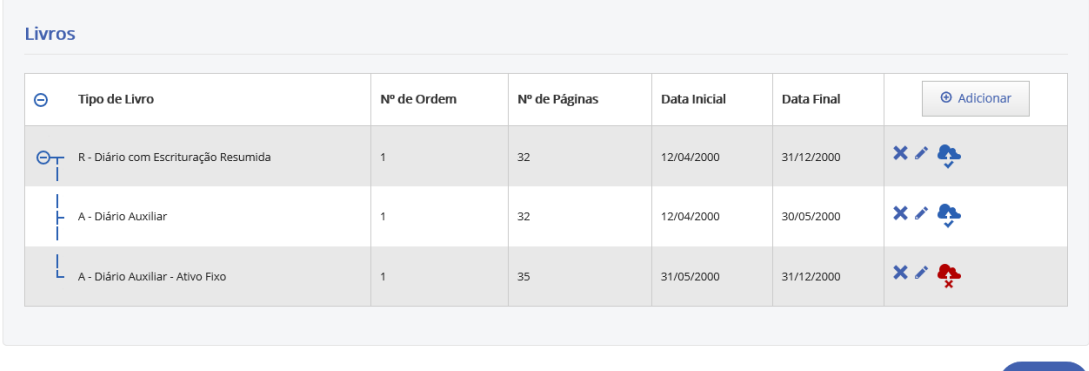

Posicionando o mouse no ícone da nuvem vermelha será possível identificar o problema.

Vale lembrar que informar a quantidade incorreta de páginas ou folhas do livro invalidará o upload do arquivo, pois o sistema entenderá que existe inconsistência nas informações. Com isso, considere sempre

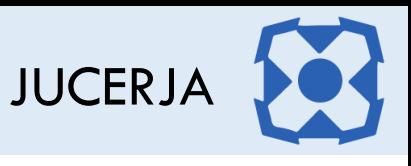

o termo de abertura como página 1 (um) e o termo de encerramento como a última página e essa definindo o total de páginas do livro.

Após os arquivos serem submetidos devidamente para o servidor com a indicação de toda as nuvens em azul, basta clicar na opção "1. Salvar".

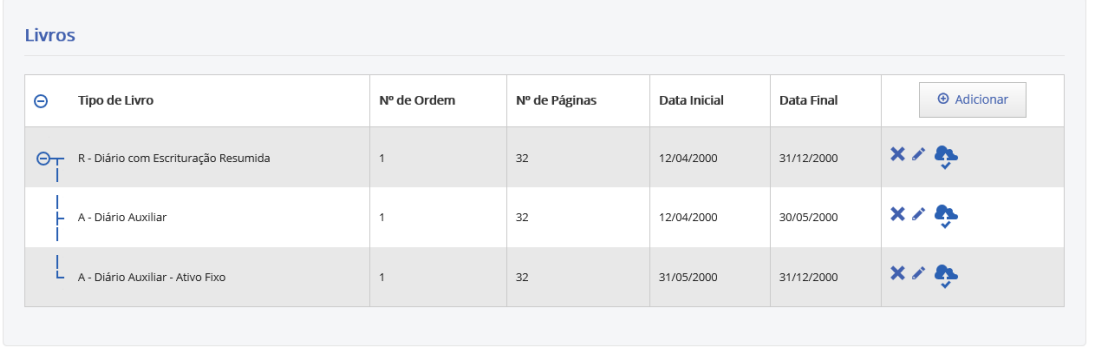

O sistema exibirá a tela de confirmação abaixo, sendo possível visualizar os requerimentos, termos de abertura, termo de encerramento e livro de cada cadastro de protocolo de livro.

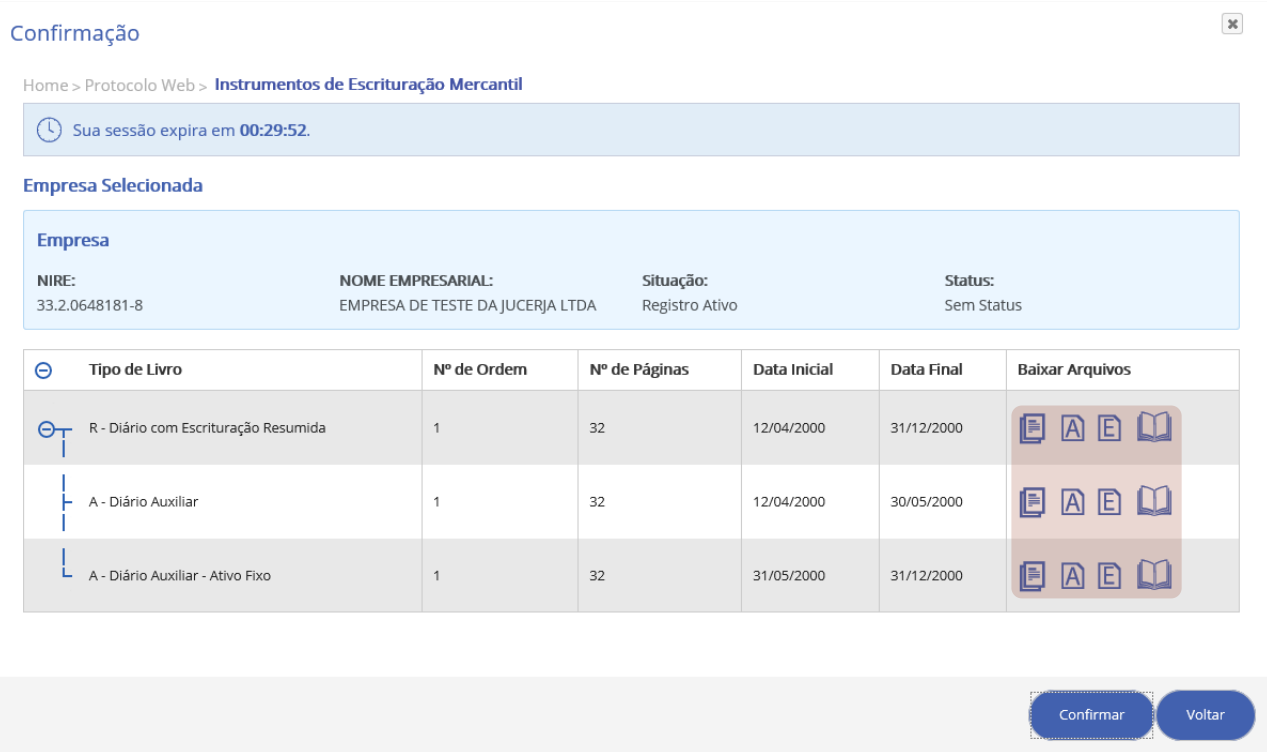

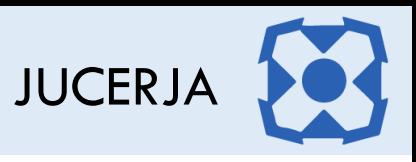

Exemplo de requerimento do livro Resumido com seus Auxiliares:

.<br>و.

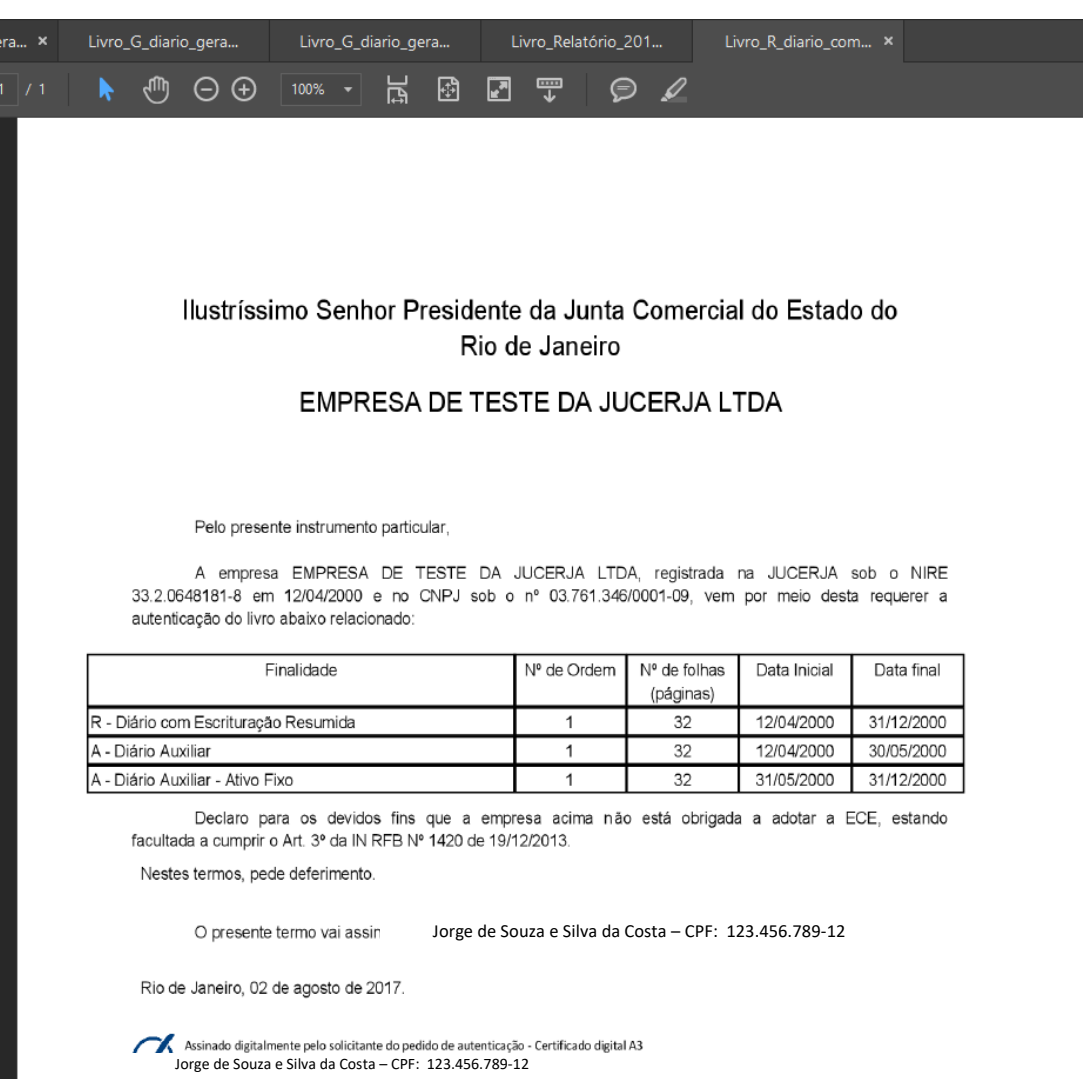

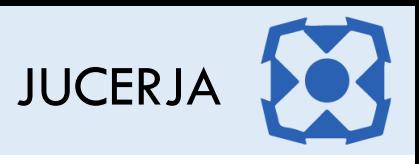

Exemplo do termo de abertura do livro resumido:

gε

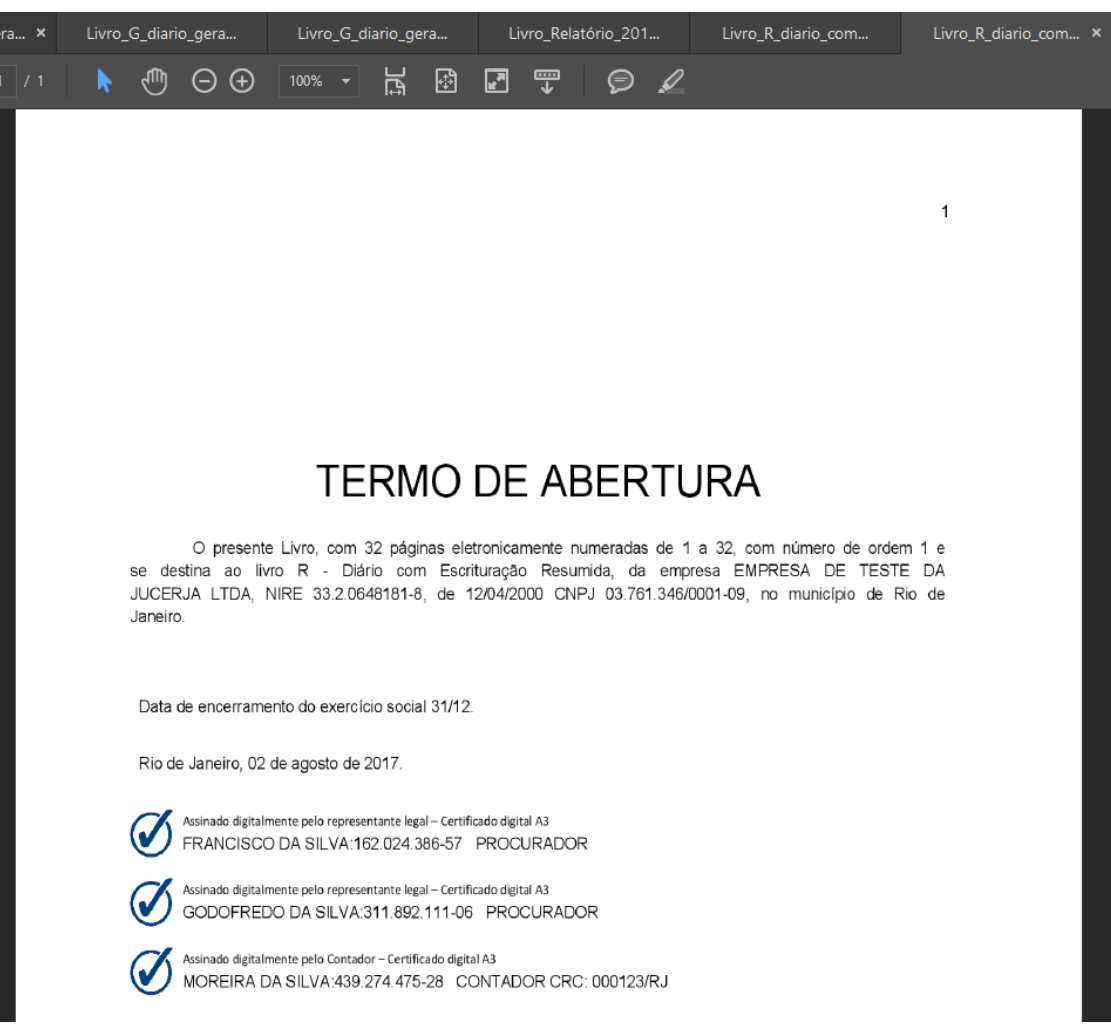

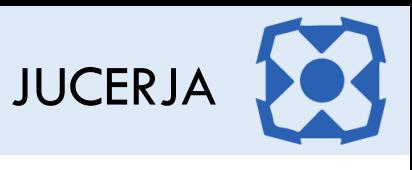

Exemplo do Termo de Encerramento do Livro Resumido. Observem que os livros auxiliares são referenciados no Termo.

ge

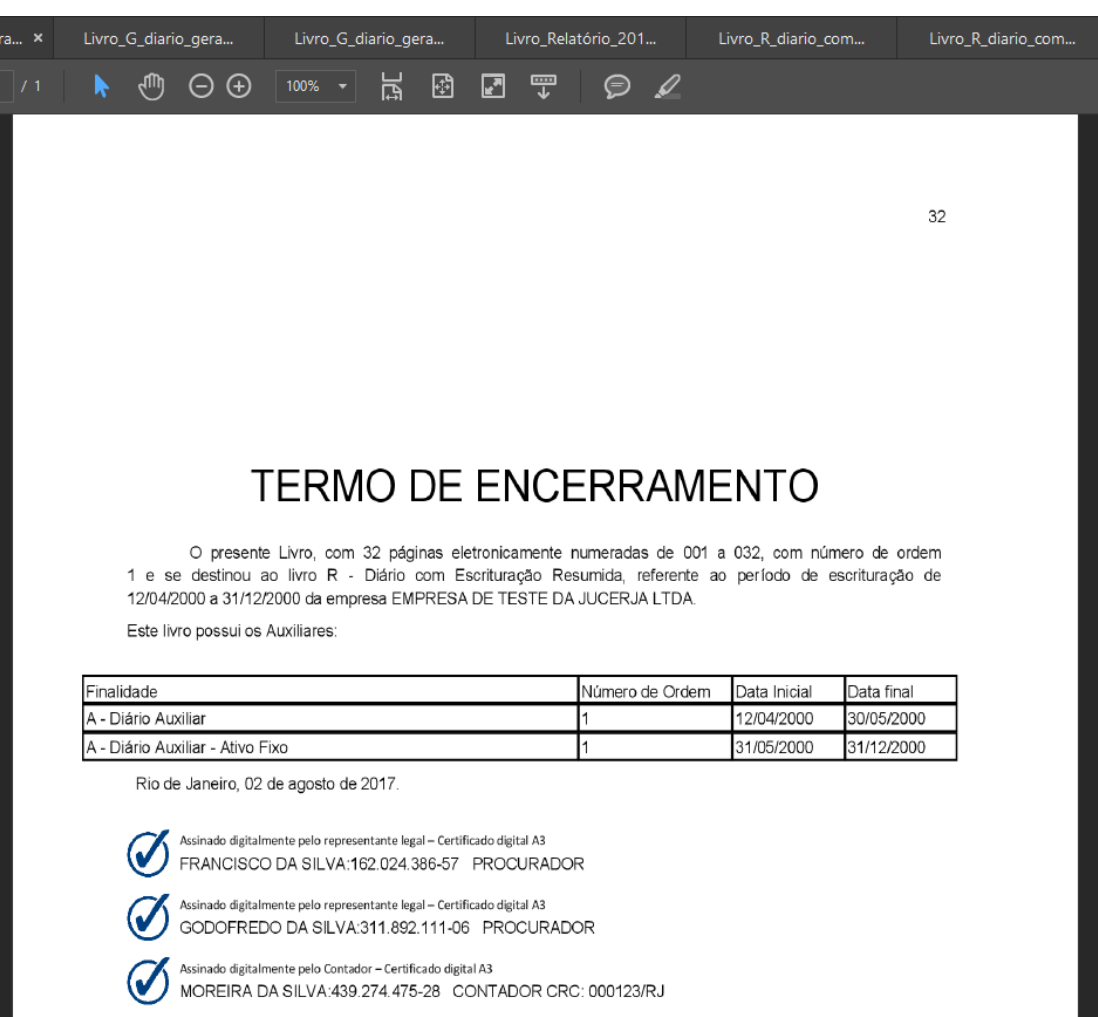

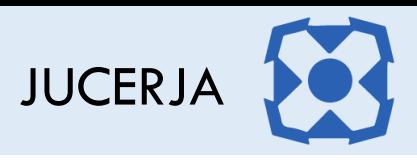

Exemplo do Livro no formato PDF/A concatenado com os termos. Observem a tarja azul no Adobe Acrobat indicando que o PDF é do tipo PDF/A.

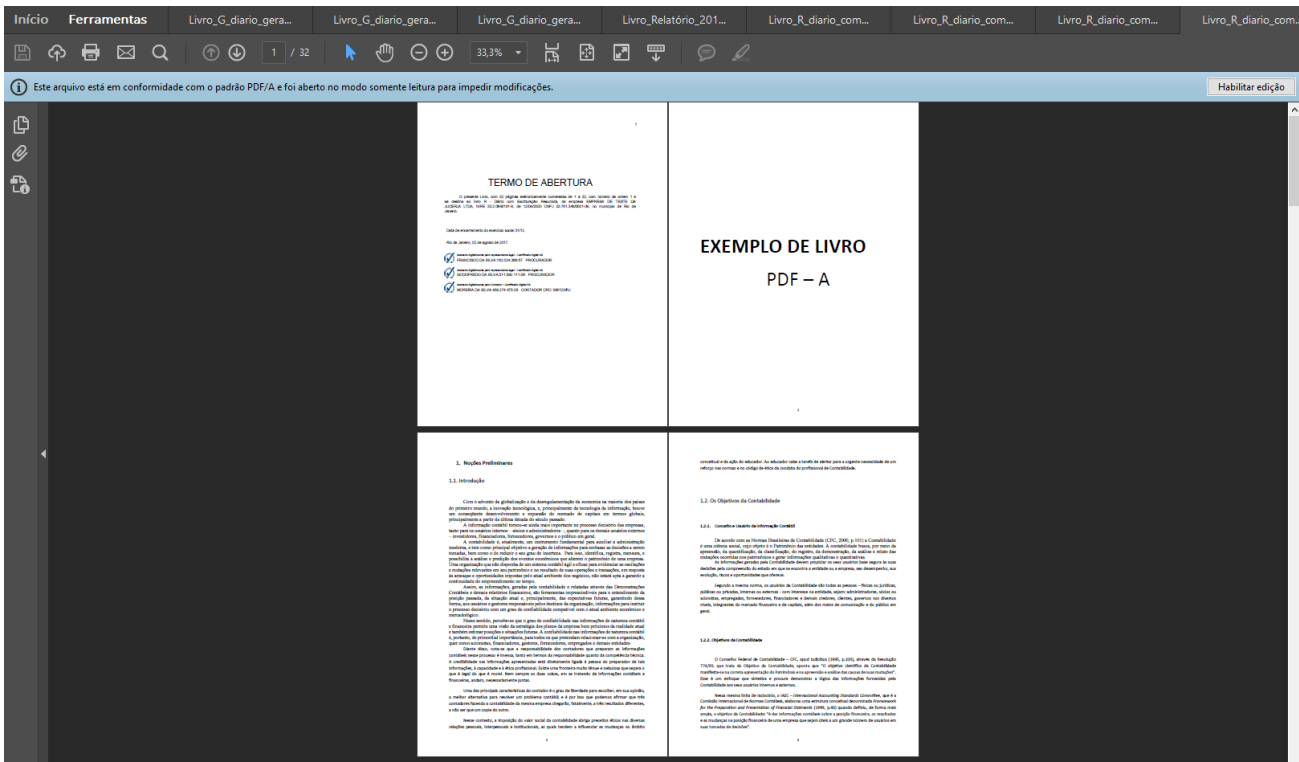

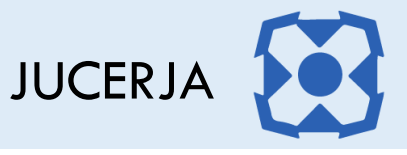

Após clicar na opção "Confirmar" o sistema exibirá a tela de confirmação abaixo com a possibilidade de exibir cada documento que será assinado pelo usuário que está preenchendo o protocolo.

Importante lembrar que o usuário que está preenchendo o protocolo deverá possuir um certificado digital válido com padrão ICP-Brasil, cujo CPF indicado no certificado seja o mesmo do usuário cadastrado no Portal Web da junta comercial. Se os CPFs não baterem, não será possível realizar o cadastro do protocolo.

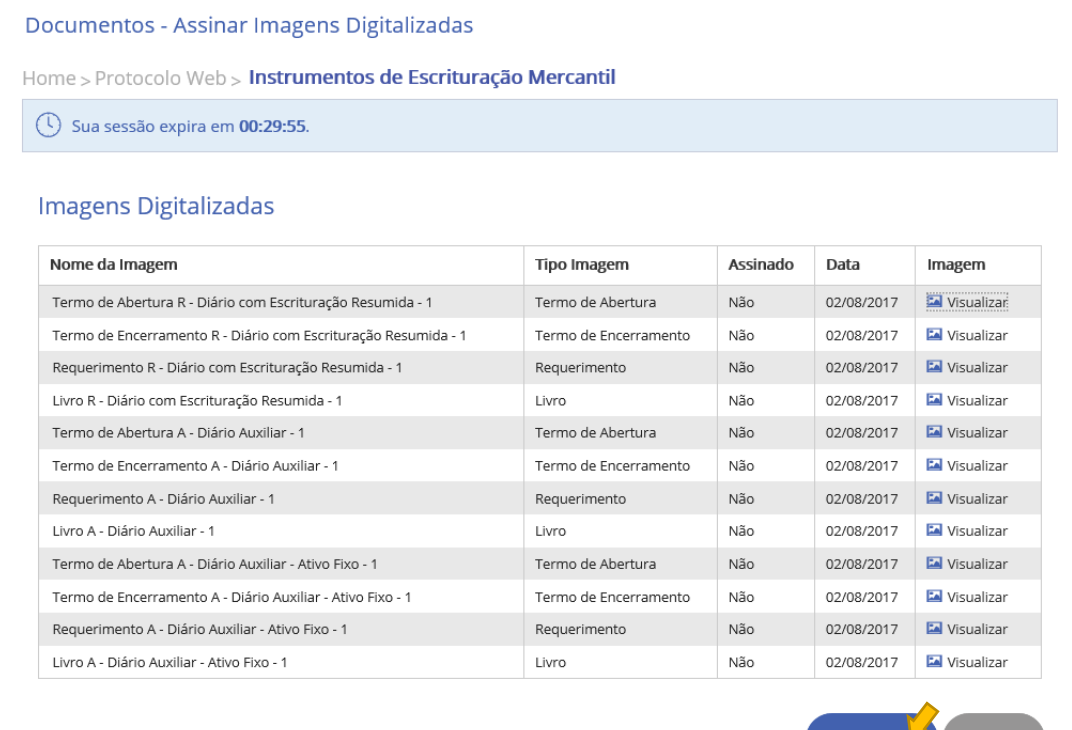

Confirmar

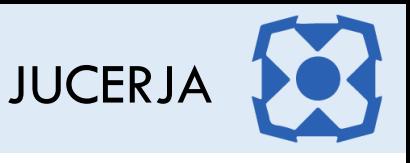

Após confirmar, o sistema exibirá a tela para seleção do certificado. Importante realizar todos os procedimentos de segurança acima, caso contrário não será possível realizar o cadastro do protocolo.

Neste momento será necessário que o certificado digital esteja conectado no computador e que a extensão da Certisign esteja instalada no navegador, para mais detalhes sobre como adicionar a extensão acesso e [Guia de Referência](http://www.jucerja.rj.gov.br/Content/Documentos/ProtocoloWeb/JUCERJA_PROW-Guia.pdf) do protocolo web disponível na página inicial do serviço Protocolo Web.

Na tela abaixo, selecionar no campo "Local de armazenamento / repositório" a opção "Windows CAPI" e após selecione o certificado do usuário logado no portal.

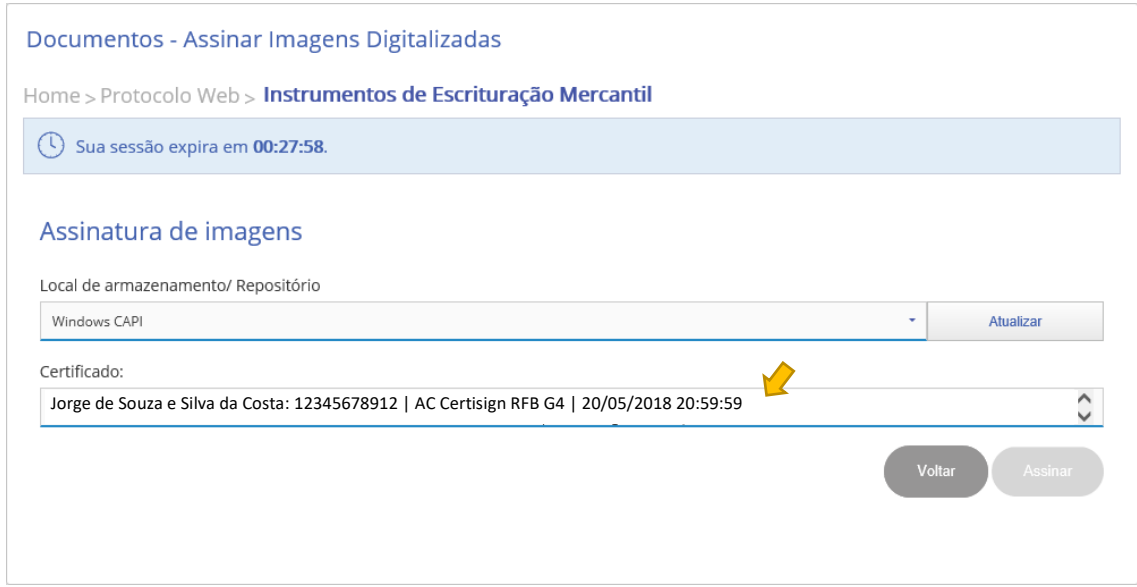

#### Após clique em "Assinar"

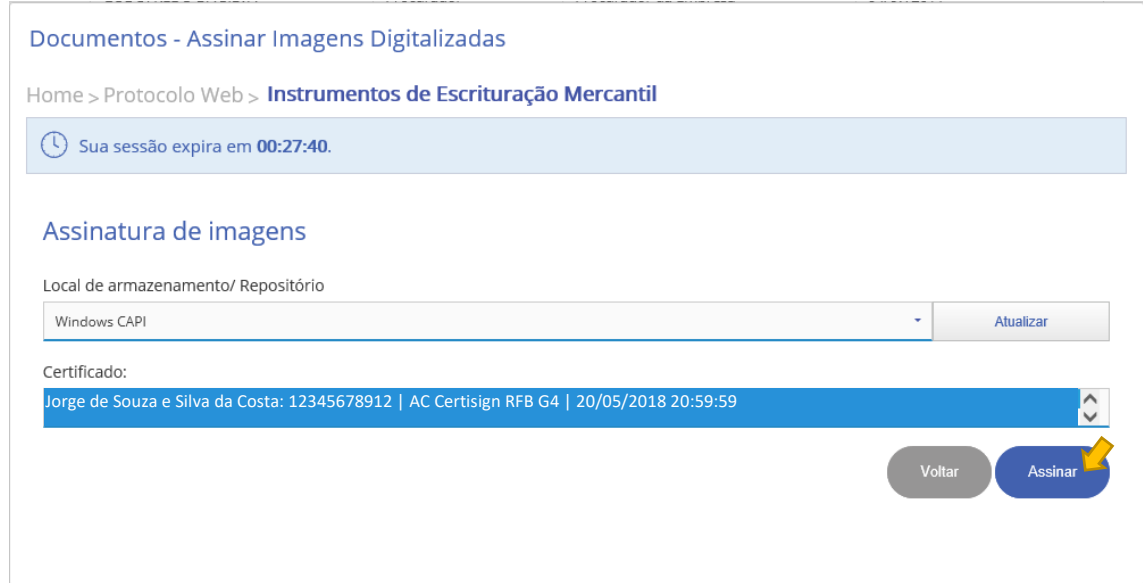

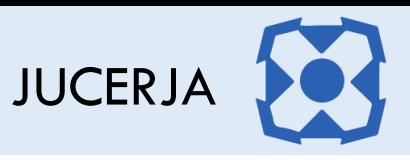

Após clicar em assinar, o sistema exibirá a tela para coletar a senha do certificado digital, conforme exemplo abaixo:

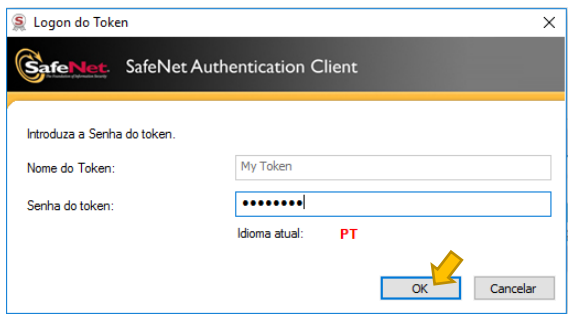

Aguardar a tela de processamento que será exibida, pois nesse momento o componente de assinatura digital pode parecer estar travado, mas na verdade o processamento está dedicado causando o efeito visual inadequado.

#### Imagens Digitalizadas

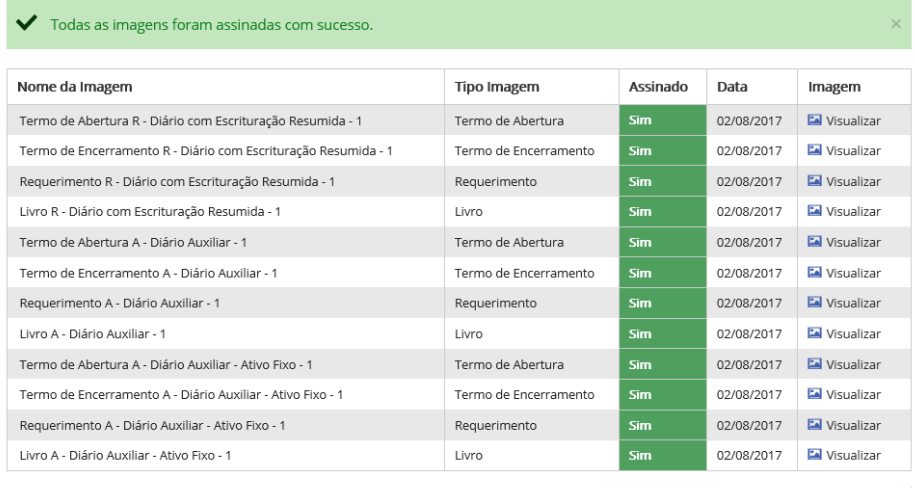

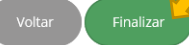

 $\boldsymbol{\Omega}$ JUCERJA

Ao clicar em finalizar o sistema finalmente exibirá os protocolos gerados com a possibilidade de visualizar e baixar todos os documentos.

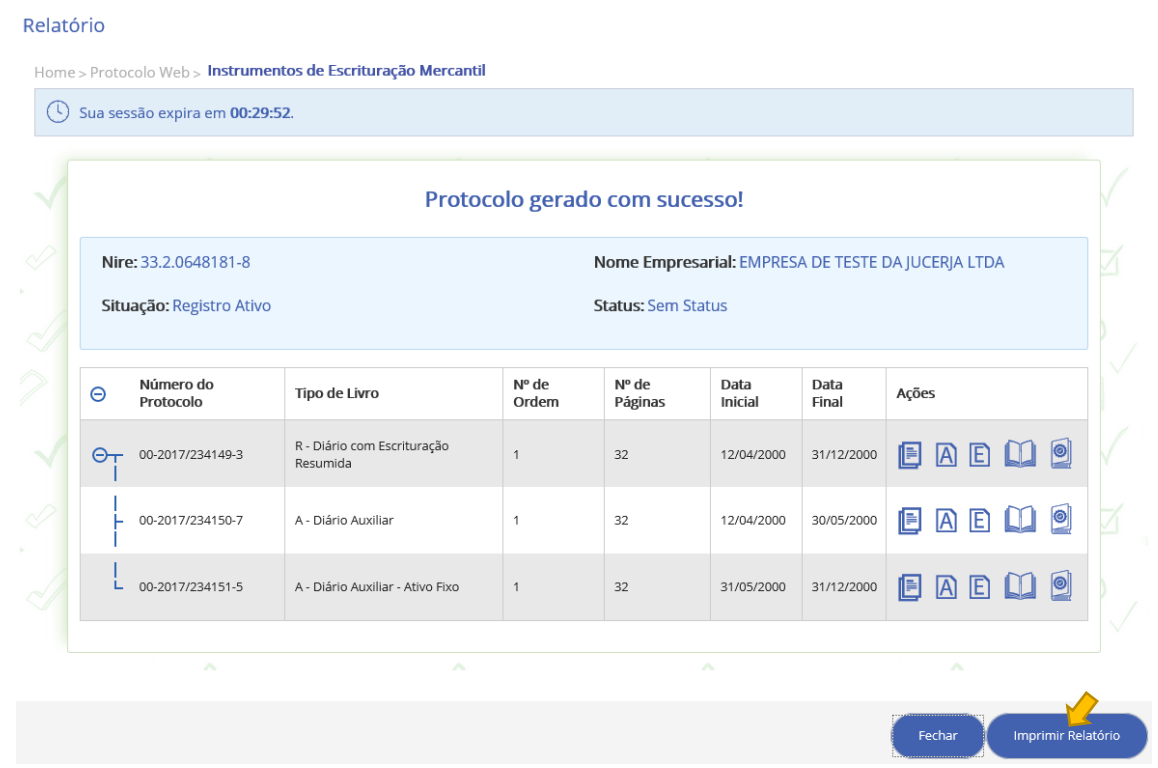

Exemplo de Relatório gerado ao concluir o cadastro do protocolo de livro resumido e seus auxiliares.

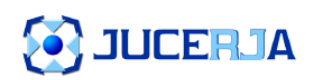

Protocolos de instrumentos de escrituração mercantil

EMPRESA DE TESTE DA JUCERJA LTDA - CNPJ 03.761.346/0001-09

 $02 - 08 - 2017 - 23:34$ 

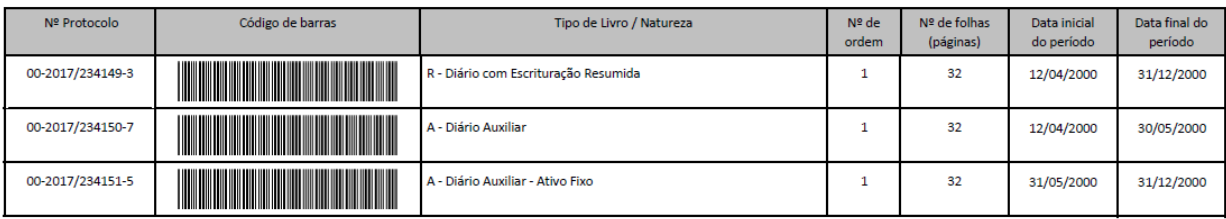

Total arrecadado: R\$ 192,00

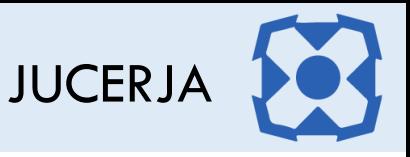

Importante destacar que o protocolo foi assinado inicialmente pela pessoa responsável pelo requerimento, faltando a assinatura dos demais responsáveis indicados para que os protocolos sejam disponibilizados para análise.

Os demais responsáveis precisarão possuir usuário cadastrados no Portal Web da JUCERJA com o mesmo CPF indicado no Protocolo Web, pois essa é a chave para indicar os protocolos pendentes de assinatura digital.

Os protocolos já poderão ser consultados via tela de andamento de protocolos, porém, essa tela apenas apresentará o status atual do protocolo e não apresentará as opções de assinatura desejadas.

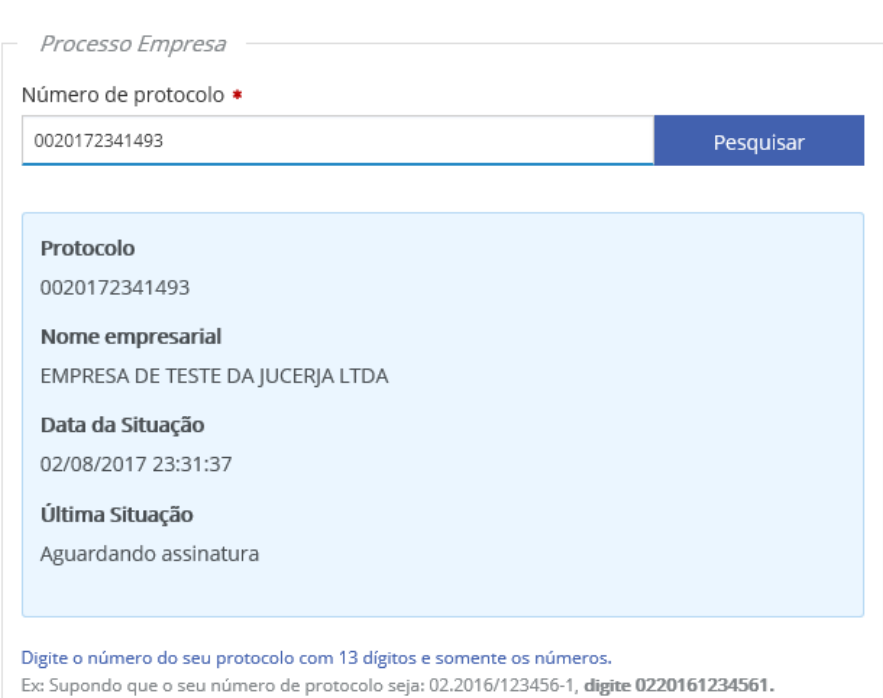

#### Home > Andamento de Processos

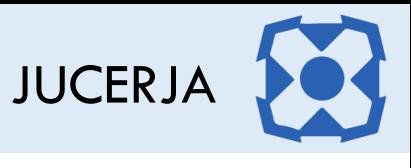

Os demais responsáveis deverão fazer login no Portal da JUCERJA e em seguida acessar a opção Protocolo Web / Consultas e Gestão de Protocolo e consultar pelo protocolo desejado.

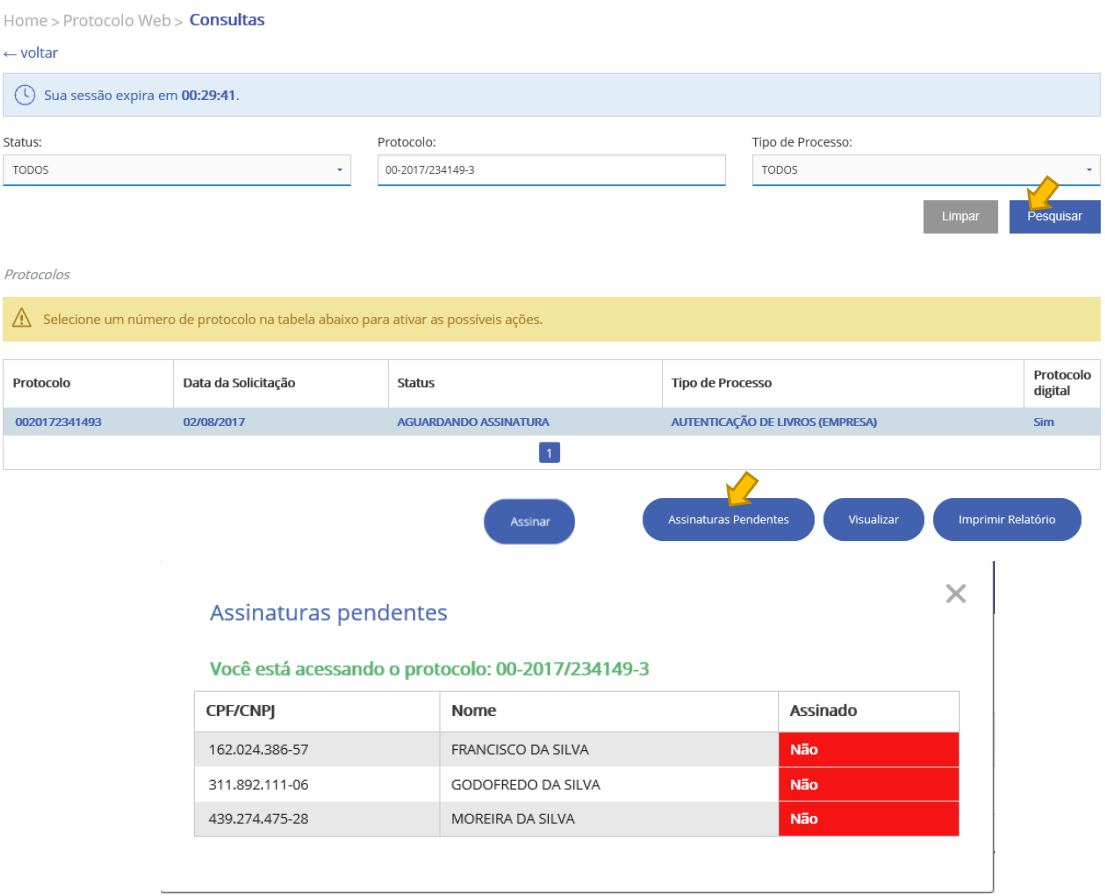

Ao clicar no protocolo com status "Assinatura Pendente" com um usuário que ainda não assinou o livro, aparecerá uma opção chamada "**Assinar**" que permitirá a assinatura dos demais responsáveis.

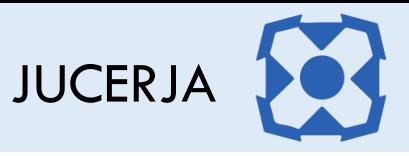

#### <span id="page-48-0"></span>5.18.Reimpressão de documentos gerados no protocolo

Todos os documentos gerados pelo Protocolo Web de Livro poderão ser regerados acessando o Protocolo Web do menu Serviços do Portal Web. Logo após basta selecionar a opção "Consultar".

Pesquise o protocolo desejado, selecione o mesmo na lista e clique no botão "Visualizar".

O formulário abaixo será exibido, disponibilizando no final todas as opções para visualização / download dos arquivos gerados no ato de cadastro do protocolo.

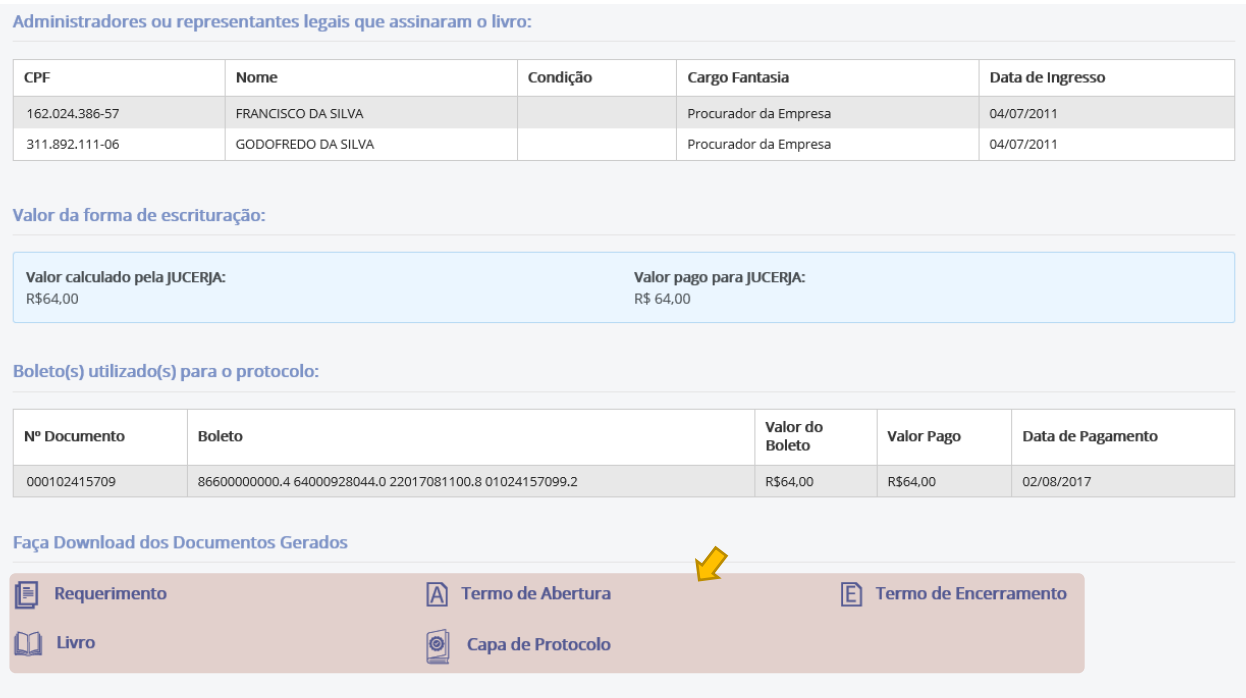